# ? Indice

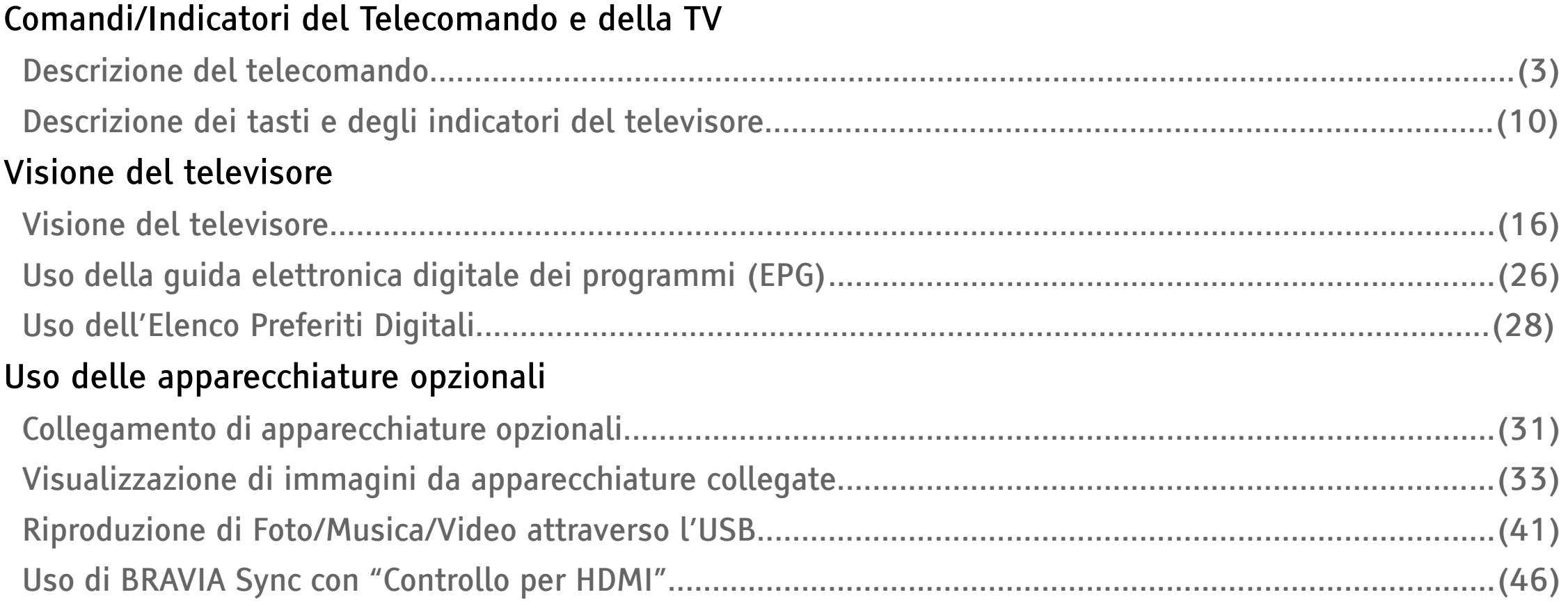

### $\overline{\mathbf{?}}$ Indice

## Uso delle funzioni MENU

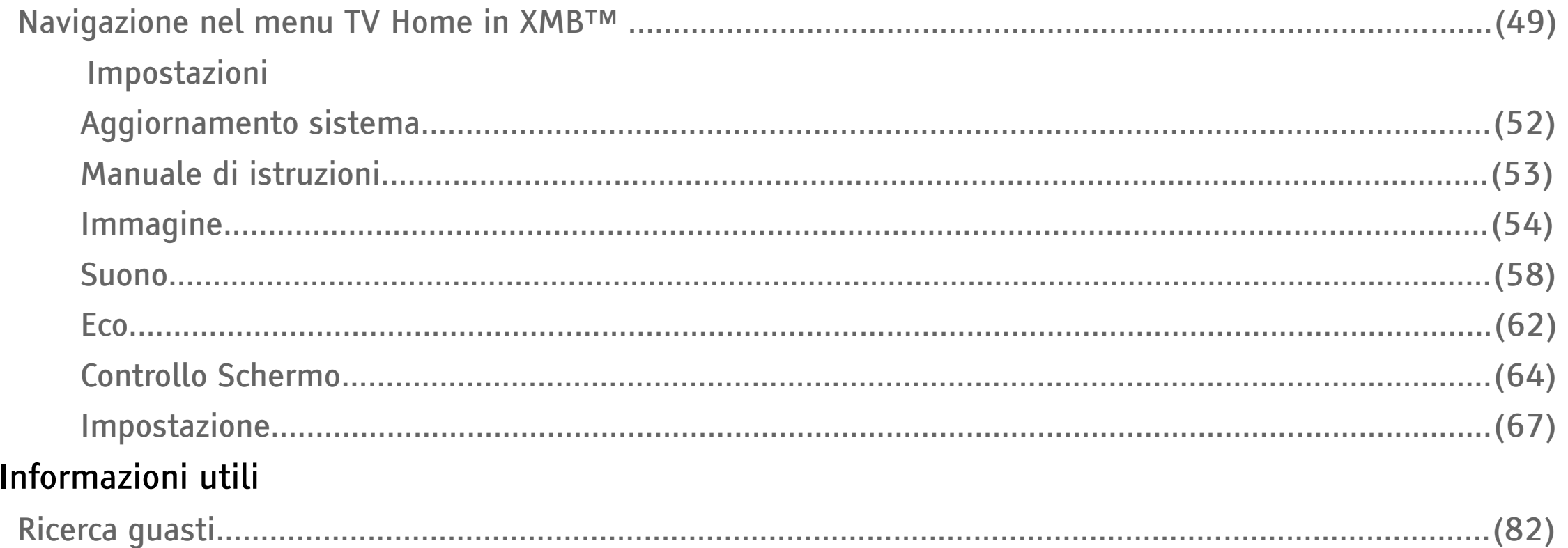

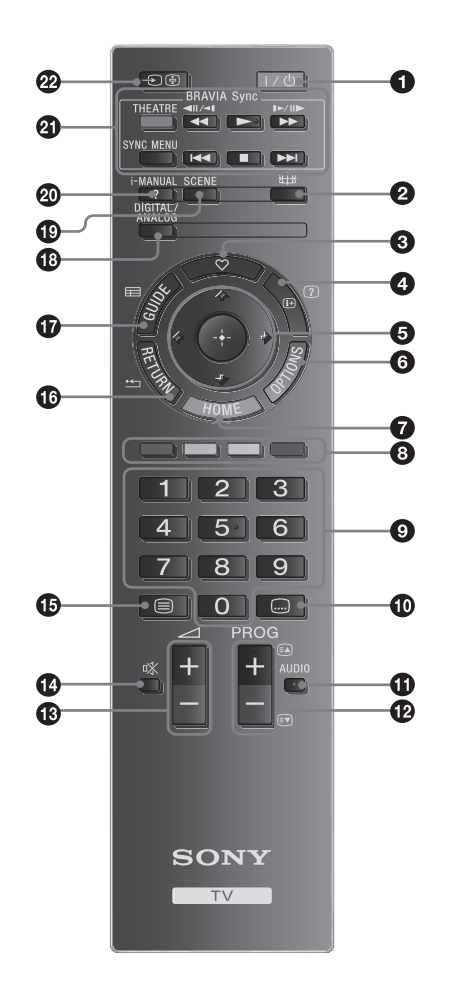

<span id="page-2-0"></span>1  $\mathbb{I}/\mathbb{O}$  – Tasto standby Consente di accendere e spegnere il televisore dalla modalità standby.

A

- ï A seconda del modello che si possiede può essere presente anche un tasto di accensione aggiuntivo sul retro del Telecomando.
- 2  $\oplus$  Modalità schermo [\(22\)](#page-21-0)
- 3  $\heartsuit$  Elenco Preferiti Digitali Premere per visualizzare l'Elenco Preferiti Digitali specificato [\(28\)](#page-27-0).
- $4 \oplus$ /2 Info/Visualizzazione testo nascosto
	- $\bullet$  In modalità digitale: Consente di visualizzare brevi dettagli relativi al programma che si sta guardando.

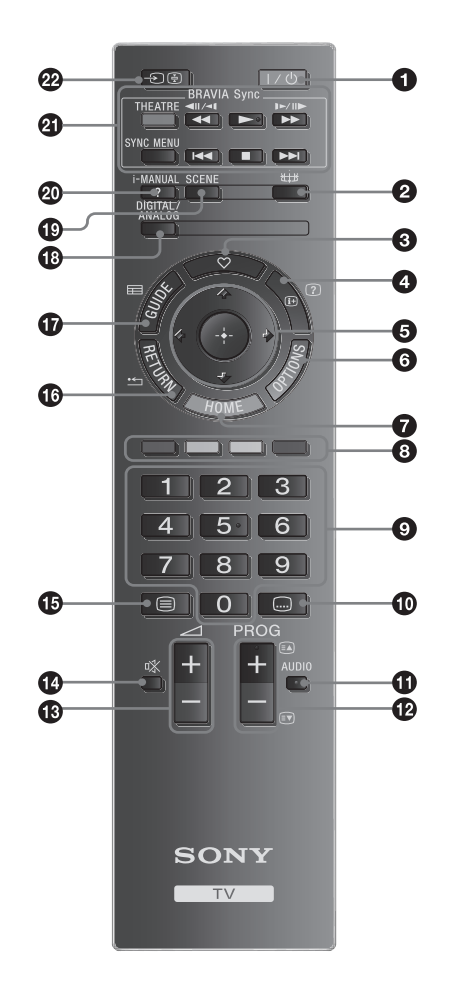

- $\bullet$  In modalità analogica: Consente di visualizzare informazioni come il numero del canale e il formato dello schermo.
- ï In modalità Televideo [\(19\)](#page-18-0): Consente di visualizzare informazioni nascoste (per es. le risposte a un test).
- 5 企/安/수/中/田
- 6 OPTIONS [\(25\)](#page-24-0)[\(40\)](#page-39-0) Consente di accedere a varie opzioni di visualizzazione e modificarle/regolarle in base alla sorgente e al formato dello schermo.
- 7 HOME [\(49\)](#page-48-0)
- 8 Tasti colorati [\(19\)](#page-18-1)[\(29\)](#page-28-0)

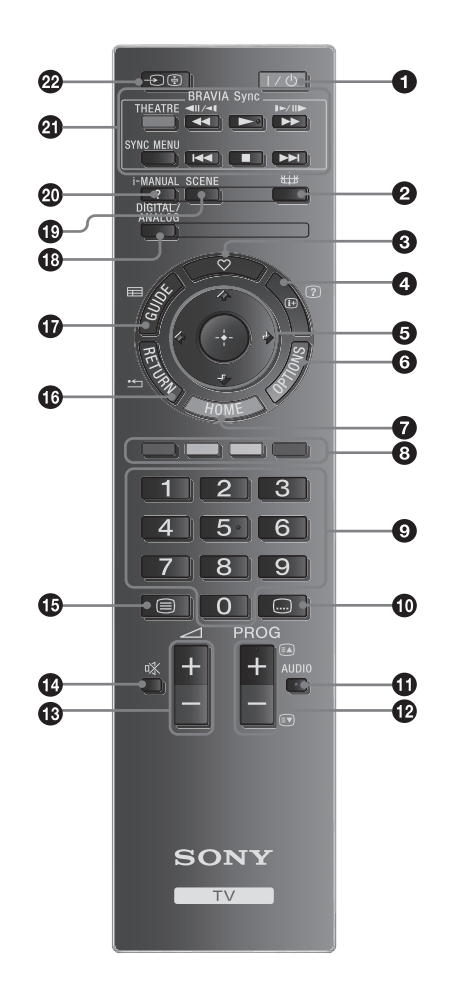

- 9 Tasti numerici
	- ï In modalità TV: Consentono di selezionare i canali. Per il canale numero 10 e successivi, premere i tasti corrispondenti alla seconda e terza cifra in rapida successione.
- $\bullet$  In modalità Televideo: Consentono di digitare le tre cifre del numero di pagina da selezionare.
- 10  $-$  Impostazione Sottotitoli Premere per cambiare la lingua dei sottotitoli [\(76\)](#page-75-0) (solo in modalità digitale).
- 11 AUDIO

Premere per cambiare la modalità Doppio Audio [\(59\)](#page-58-0).

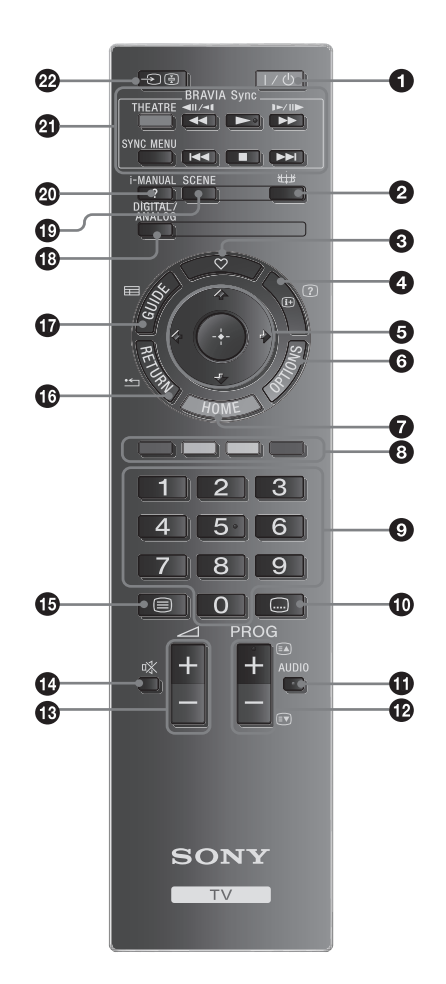

- $12$  PROG  $+/-$ /a/3
	- In modalità TV: Seleziona il canale successivo  $(+)$  o precedente  $(-)$ .
	- $\bullet$  In modalità Televideo [\(19\):](#page-18-0) Seleziona la pagina successiva  $(\text{a})$  o precedente  $(\text{b})$ .
- $13 \angle 1$  +/- Volume
- 14  $\mathbb{X}$  Esclusione audio
- 15 <del></del> − Televideo [\(19\)](#page-18-0)
- 16 RETURN  $/$   $\Box$ Consente di ritornare alla schermata precedente di qualsiasi menu visualizzato.
- 17 GUIDE / 三 EPG (Guida elettronica digitale dei programmi) [\(26\)](#page-25-0)
- 18 DIGITAL Modalità digitale [\(16\)](#page-15-1) ANALOG – Modalità analogica [\(16\)](#page-15-1)

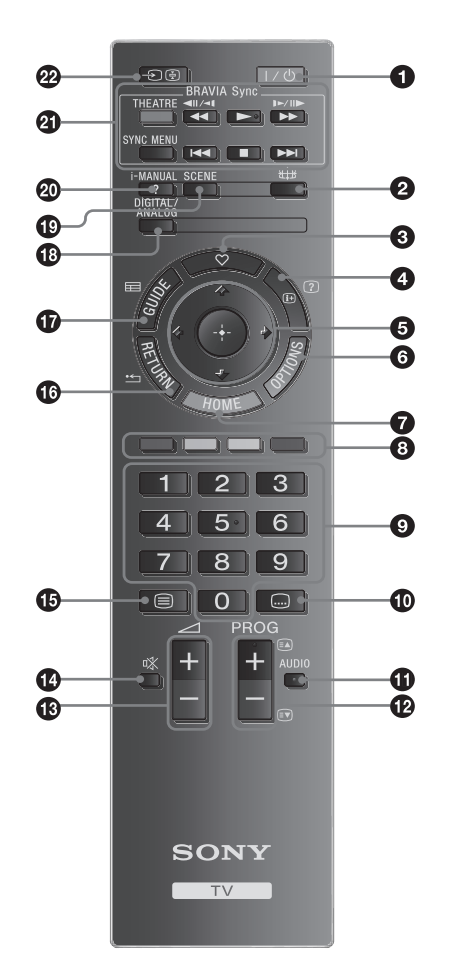

- 19 SCENE Selezione scena [\(20\)](#page-19-0)
- 20 i-MANUAL

Consente di visualizzare i contenuti del Manuale di istruzioni sullo schermo.

21 BRAVIA Sync

## :

È possibile comandare le apparecchiature BRAVIA Sync-compatibili collegate al televisore.

SYNC MENU:

Consente di visualizzare il menu delle apparecchiature HDMI collegate. Durante la visualizzazione di altre schermate di ingresso o programmi televisivi, alla pressione del tasto viene visualizzato "Selezionare dispositivo HDMI".

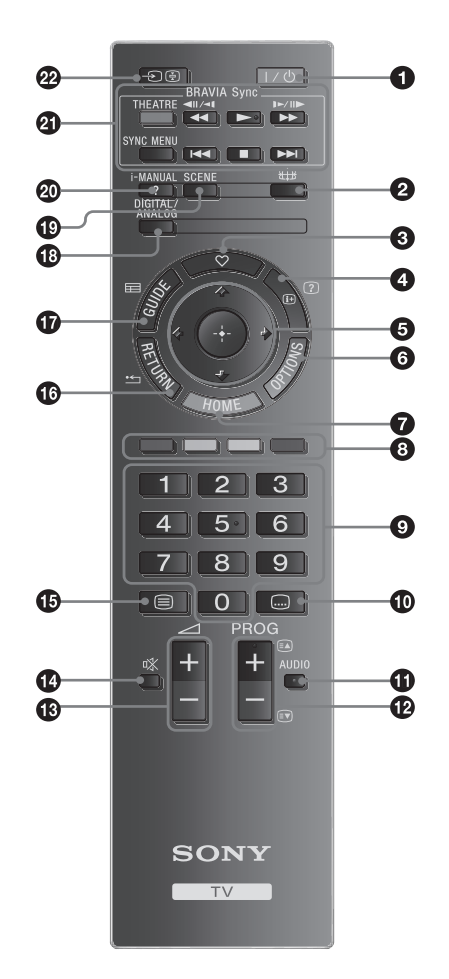

<span id="page-7-0"></span>THEATRE:

È possibile attivare o disattivare Modalità Theatre. Quando Modalità Theatre è impostato su sì, vengono impostati automaticamente l'uscita audio (qualora il televisore sia collegato a un impianto audio mediante cavo HDMI) e la qualità dell'immagine ottimali per i film.

A

- Spegnendo il televisore, verrà disattivato anche Modalità Theatre.
- ï Quando si modifica l'impostazione "Selezione scena", Modalità Theatre si spegne automaticamente.

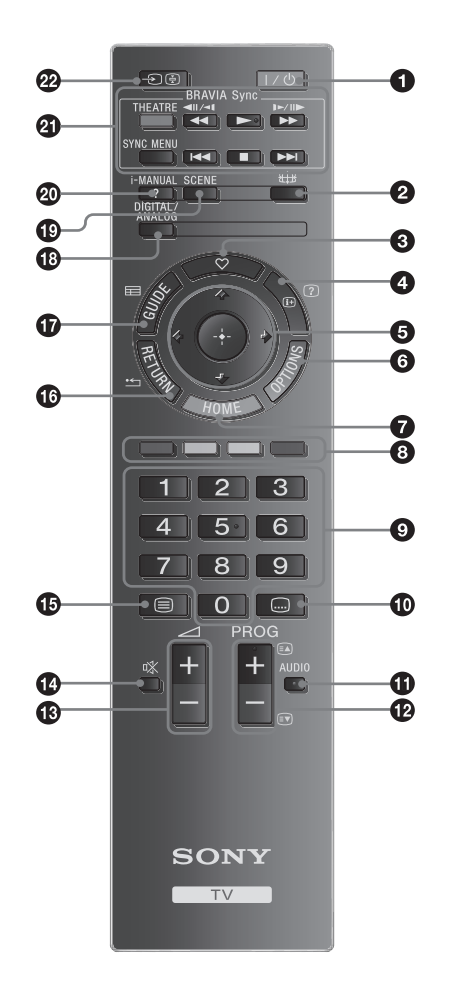

- "Controllo per HDMI" (BRAVIA Sync) è disponibile esclusivamente con apparecchiature collegate Sony che rechino il logo BRAVIA Sync o BRAVIA Theatre Sync o siano compatibili con Controllo per HDMI.
- $22 \overline{\bigoplus}/\overline{\bigoplus}$  Selezione ingresso
	- In modalità TV: Premere per visualizzare un elenco degli ingressi.

۬ۑٚ<br>ۮ

• I tasti numero 5, PROG + e AUDIO dispongono di segni tattili. Utilizzare i pallini per il riconoscimento tattile come punti di riferimento durante l'uso del televisore.

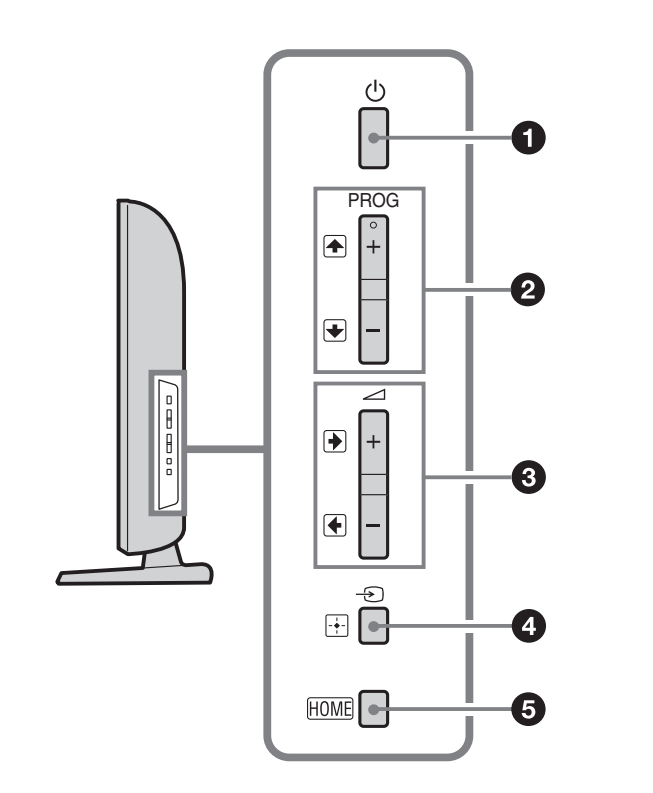

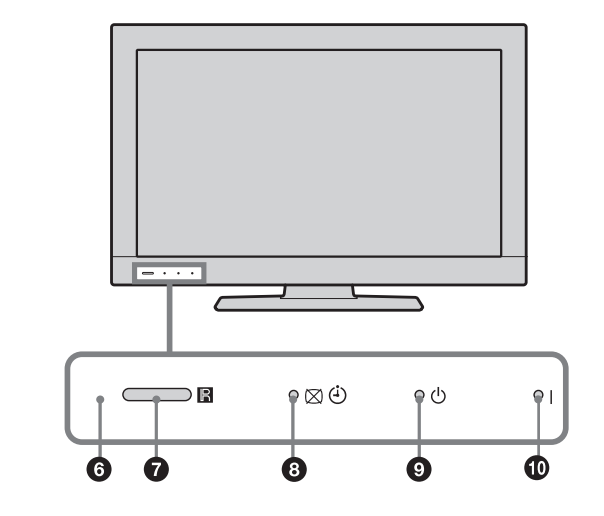

<span id="page-9-0"></span> $1 \quad \circ$  – Accensione Consente di accendere o spegnere il televisore.

A

- Per scollegare completamente il televisore, estrarre la spina dalla presa di rete.
- ï Quando si accende il televisore, l'indicatore di alimentazione si accende con luce verde.
- 2 PROG  $+/-/$   $+/-/$ 
	- $\bullet$  In modalità TV: Seleziona il canale successivo (+) o precedente (-).

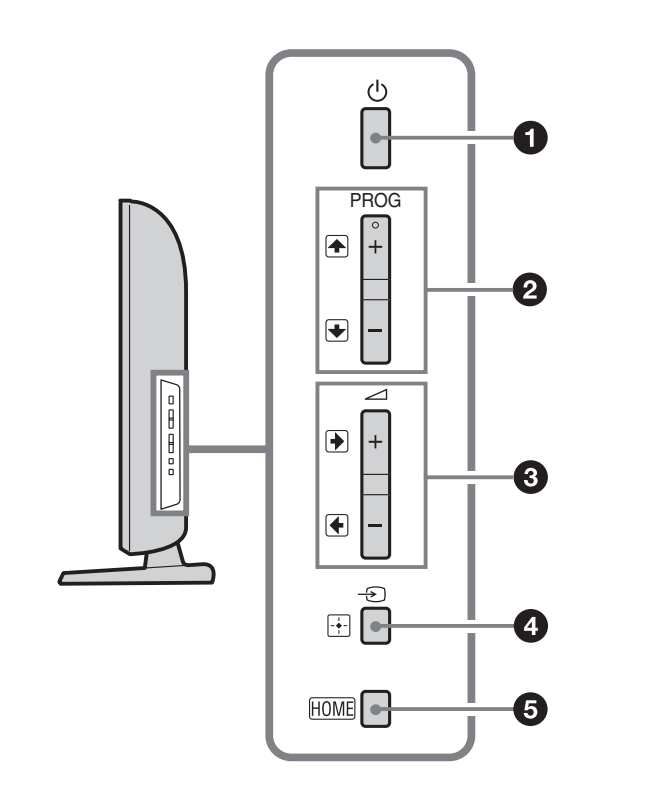

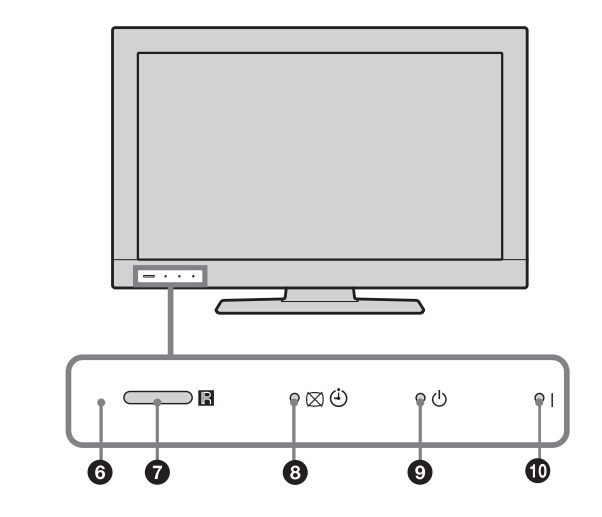

- Nel menu TV: Consente lo spostamento tra le opzioni verso l'alto ( $\textcircled{\scriptsize{\textsf{F}}}$ ) o verso il basso  $(\textbf{E})$ .
- $3 \angle$  +/-/ $\Theta$ / $\Theta$ 
	- ï In modalità TV: Aumenta (+) o diminuisce (-) il volume.
	- Nel menu TV: Consente lo spostamento tra le opzioni verso destra  $(\text{ } \oplus )$  o sinistra  $(\text{ } \oplus ).$

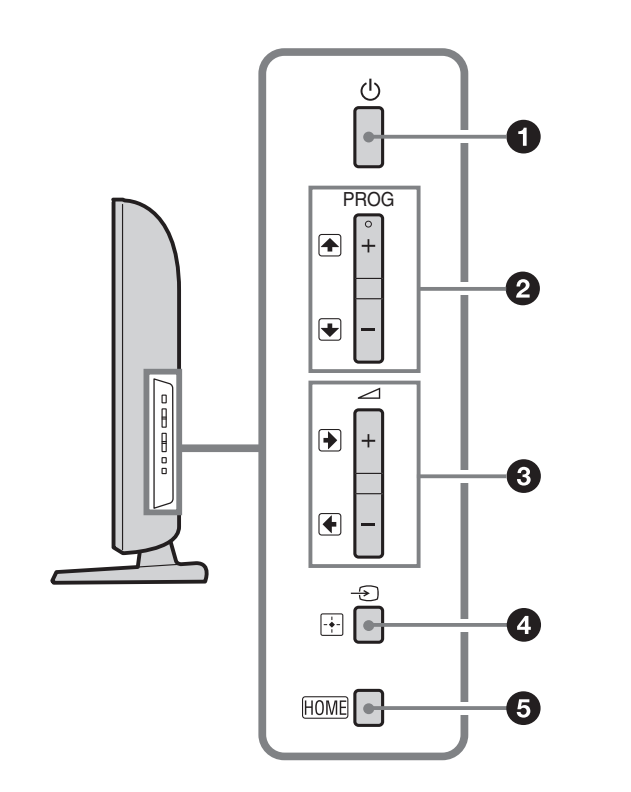

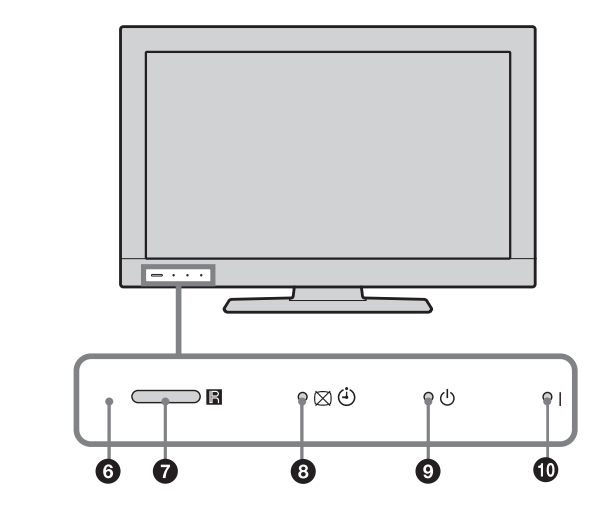

- 4  $\oplus$ / $\boxplus$  Selezione ingresso / OK
	- ï In modalità TV: Consente di selezionare la sorgente d'ingresso dalle apparecchiature collegate alle prese del televisore [\(33\)](#page-32-1).
	- Nel menu TV: Consente di selezionare il menu o l'opzione e di confermare le impostazioni.
- 5 HOME [\(49\)](#page-48-1)
- 6 Sens. Luce Amb. Non posizionare oggetti sopra il sensore, la sua funzionalità potrebbe risultarne compromessa [\(63\)](#page-62-0).

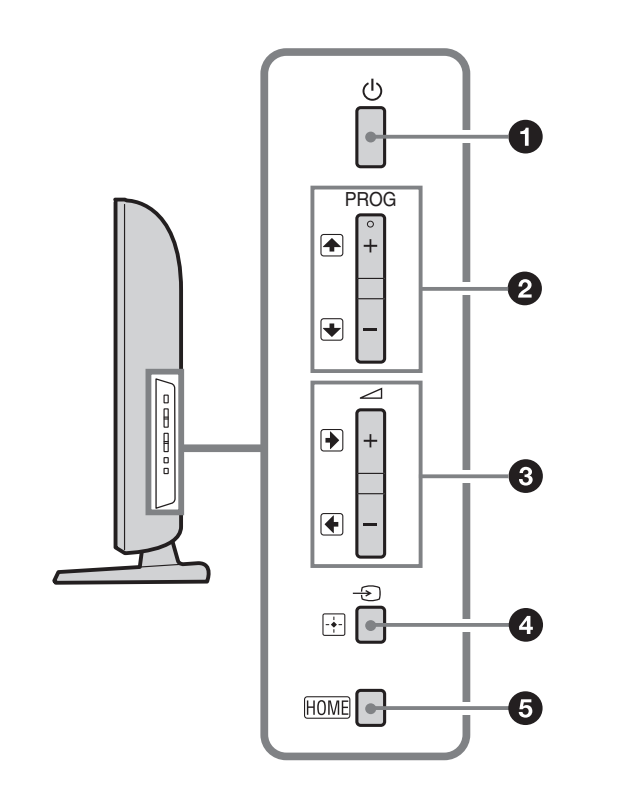

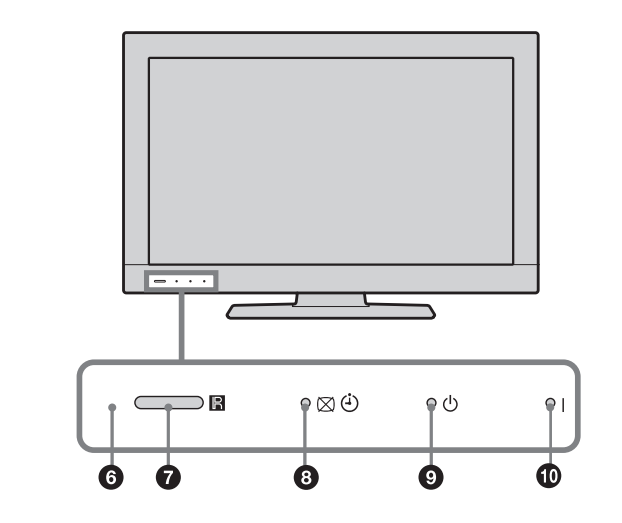

- 7 Sensore del telecomando
	- Riceve segnali IR dal telecomando.
	- Non collocare oggetti sopra il sensore, in quanto la sua funzione potrebbe risultarne compromessa.
- 8  $\boxtimes$   $\odot$  Indicatore Immagine Assente / Timer
	- Si illumina di verde quando l'immagine è assente [\(62\)](#page-61-1).
	- Si illumina di arancio quando è impostato il timer di spegnimento [\(62\)](#page-61-2).

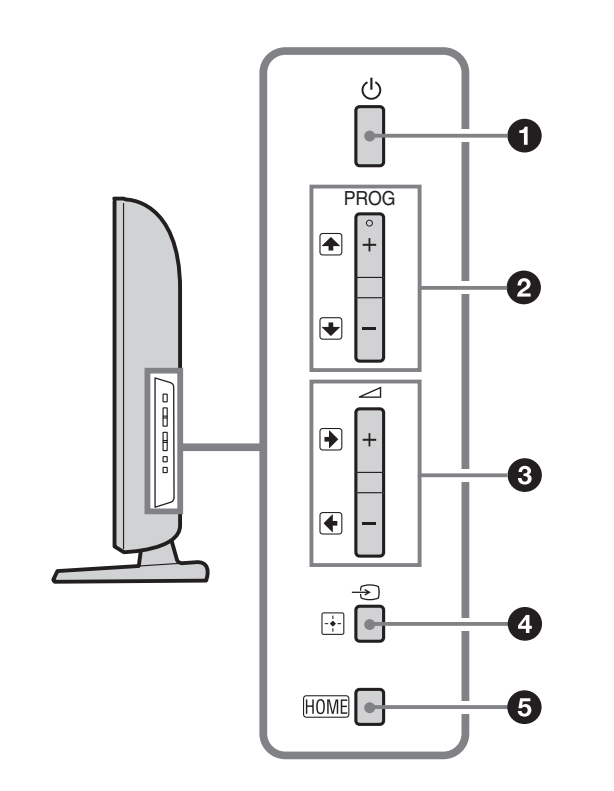

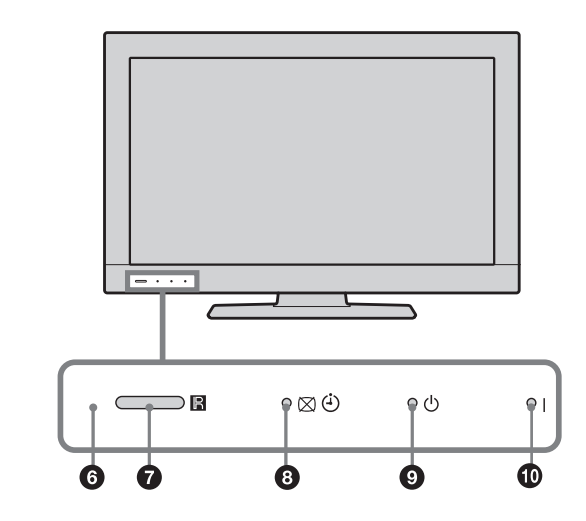

- 9  $\circledcirc$  Indicatore standby Si illumina di rosso quando il televisore si trova in modalità standby.
- 10 l Accensione Si illumina di verde all'accensione del televisore.

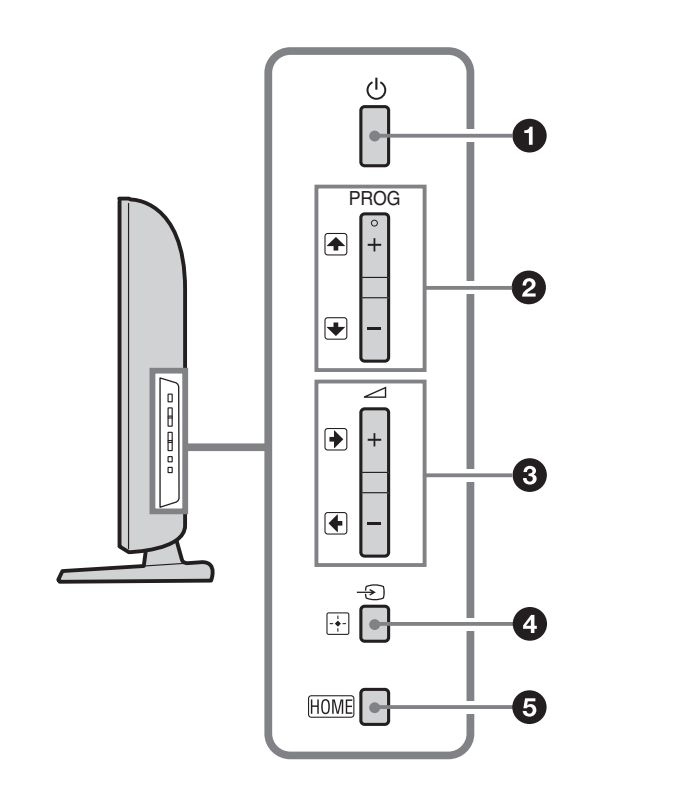

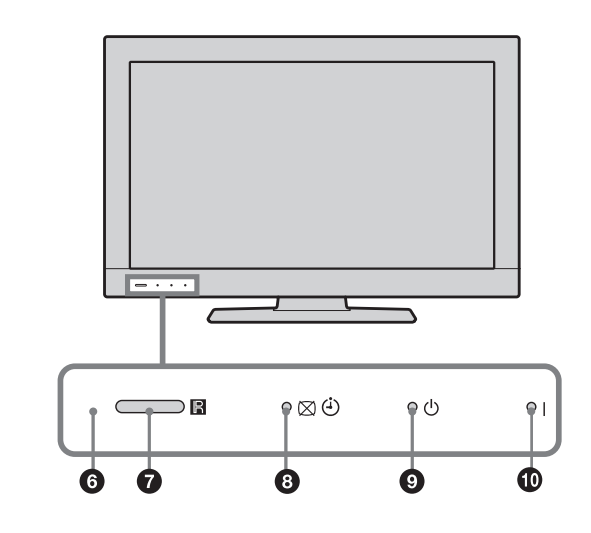

### A

• Accertarsi di avere completamente spento il televisore prima di disinserire il cavo di alimentazione. Disinserendo il cavo di alimentazione mentre il televisore è acceso, l'indicatore può rimanere acceso o si può verificare un malfunzionamento del televisore.

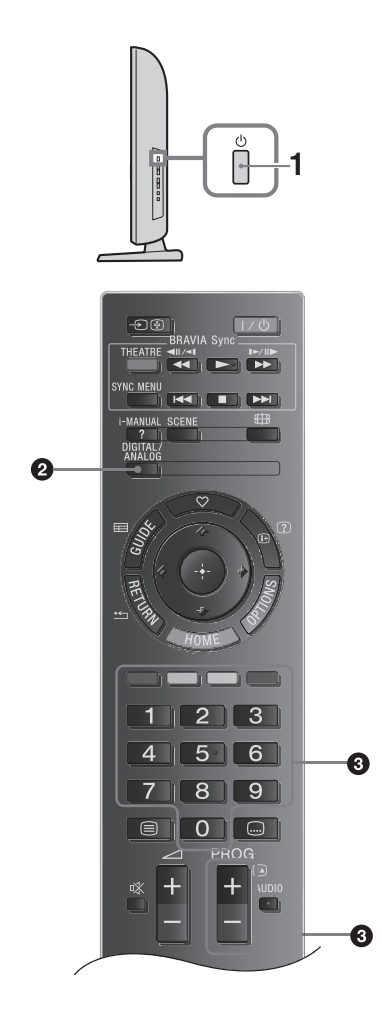

<span id="page-15-0"></span>1 Premere  $\circlearrowright$  sul fianco del televisore per accendere il televisore.

Se il televisore è in stand-by (l'indicatore  $\circlearrowleft$ (standby) sul pannello principale del televisore è rosso), per accendere il televisore premere  $\mathbb{I}/\hspace{-0.1cm}\circlearrowright$ sul telecomando.

<span id="page-15-1"></span>2 Premere DIGITAL/ANALOG per passare tra le modalità digitale e analogica. I canali disponibili variano a seconda della modalità.

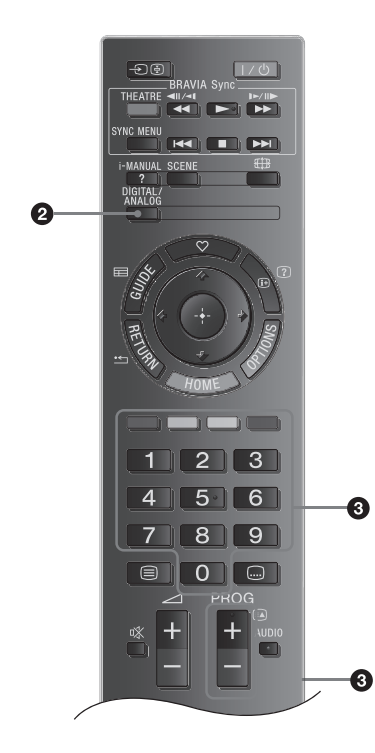

3 Premere i tasti numerici o PROG +/- per selezionare un canale televisivo. Per selezionare il canale numero 10 e i successivi con i tasti numerici, premere i tasti corrispondenti alla seconda e alla terza cifra in rapida successione.

Per selezionare un canale digitale utilizzando la guida elettronica digitale dei programmi (EPG) [\(26\)](#page-25-0).

In modalità digitale

Compare brevemente un menu informativo. Sul menu potranno essere presenti le seguenti icone.

- : Servizio radio
- : Servizio codificato/abbonamento
- **IC:** Varie lingue audio disponibili
- : Sottotitoli disponibili
- $\mathbb{Z}$ : Sottotitoli per non udenti disponibili
- : Età minima consigliata per il programma in corso (da 4 a 18 anni)
- : Blocco Programmi
- **a:** Blocco Programmi Digitali

## Operazioni aggiuntive

Per regolare il volume, premere  $\angle$  + (aumento)/-(diminuzione).

Per accedere alla Tabella indice dei programmi (solo in modalità analogica), premere  $\oplus$ . Per selezionare un canale analogico, premere  $\hat{\varphi}/\hat{\varphi}$ , quindi premere  $\odot$ .

Per accedere all'elenco Preferiti Digitali (soltanto in modalità digitale), premere  $\heartsuit$ . Per i dettagli, vedere [\(28\)](#page-27-1).

## <span id="page-18-0"></span>Accesso al Televideo

Premere <sup>⊜</sup>. A ogni pressione di <sup>⊜</sup>, vengono visualizzati ciclicamente:

Televideo  $\rightarrow$  Televideo sopra l'immagine televisiva (modalità mista)  $\rightarrow$  No Televideo (uscita dal servizio Televideo)

Per selezionare una pagina, premere i tasti numerici oppure  $\bigcirc$   $\bigcirc$ .

Per visualizzare informazioni nascoste, premere 2.

- ۬ۑٚ<br>ۮ
- <span id="page-18-1"></span>• La presenza di quattro elementi colorati sul fondo della pagina del televideo, indica che è disponibile il servizio Fastext. Fastext consente di accedere alle pagine in modo semplice e veloce. Premere il tasto colorato corrispondente per accedere alla pagina.

## <span id="page-19-0"></span>Modalità Selezione scena

Quando si seleziona l'opzione di scena desiderata, vengono impostate automaticamente la qualità dell'audio e dell'immagine ottimali per la scena selezionata.

- 1 Premere SCENE sul telecomando.
- 2 Premere  $\hat{G}/\hat{G}/\hat{G}$  per selezionare il la modalità, quindi premere  $\oplus$ .

Cinema: Consente di ottenere immagini e suoni simili a quelli di una sala cinematografica.

Sport: Consente di ottenere immagini e suoni con effetti surround realistici.

Foto: Consente di ottenere immagini che riproducono la texture e il colore delle foto stampate.

Gioco: Consente di ottenere una qualità delle immagini e del suono eccezionale, per un'esperienza di gioco straordinaria.

Grafica: Offre delle scene con immagini che agevolano una visualizzazione prolungata dello schermo e riducono l'affaticamento con delle immagini dettagliate più nitide.

Generico: Impostazioni utente attuali.

Auto HDMI: La qualità dell'audio e dell'immagine ottimali vengono impostate automaticamente a seconda della sorgente di ingresso, anche se potrebbe non esservi nessun effetto a seconda dei dispositivi connessi.

 $\ddot{\mathcal{Q}}$ 

- Tranne in "Generico", quando si seleziona una modalità scena, non è possibile selezionare la modalità immagine dal menu immagine. Annullare preventivamente la selezione della scena.
- Quando si imposta Modalità Theatre [\(8\)](#page-7-0) su on, l'impostazione "Selezione scena" si regola automaticamente su "Cinema".

<span id="page-21-0"></span>Per modificare manualmente il formato dello schermo per adattarlo alla trasmissione

Premere ripetutamente ## per selezionare il formato dello schermo desiderato.

## Smart\*

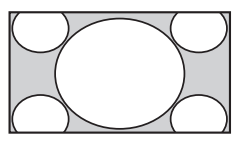

Visualizza le trasmissioni tradizionali in 4:3 simulando l'effetto wide screen. L'immagine in 4:3 viene allungata fino a riempire lo schermo.

## 4:3

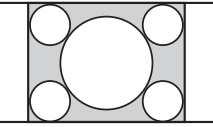

Visualizza le trasmissioni tradizionali in 4:3 (per es. televisore non wide screen) nelle proporzioni corrette.

## Wide

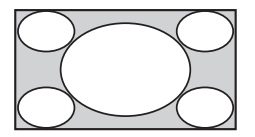

L'immagine in 4:3 viene allungata orizzontalmente in modo da occupare completamente la schermata in formato 16:9.

## Zoom\*

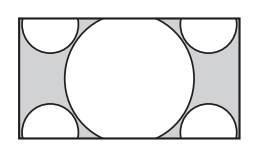

Visualizza le immagini in cinemascope (formato letter box) nelle proporzioni corrette.

14:9\*

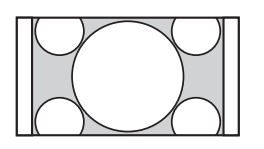

Visualizza le trasmissioni in 14:9 nelle proporzioni corrette. Di conseguenza, sullo schermo sono visibili dei bordi neri.

## Sottotitoli\*

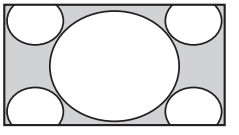

Consente di visualizzare le immagini delle trasmissioni in cinemascope (formato letter box) con i sottotitoli sullo schermo.

### Auto

ï Quando "Form. Schermo" è impostato su "Auto", il formato dello schermo cambia automaticamente in base al segnale della trasmissione.

\* Alcune porzioni della parte superiore e inferiore dell'immagine potrebbero essere tagliate.

## A

- A seconda del segnale, potrebbe non essere possibile selezionare alcuni formati.
- Alcuni caratteri e/o lettere nella parte superiore e inferiore dell'immagine potrebbero non essere visibili in "Smart".
- $\dot{\vec{Q}}$
- ï Selezionando "Zoom", "14:9" o "Sottotitoli" è possibile regolare la posizione verticale dell'immagine. Premere  $\hat{\varphi}/\hat{\varphi}$  per spostare verso l'alto o verso il basso (ad esempio, per leggere i sottotitoli).

<span id="page-24-0"></span>Uso del menu OPTIONS

Premere OPTIONS per visualizzare le seguenti opzioni durante la visione di un programma.

[\(54\)](#page-53-0) Immagine

[\(58\)](#page-57-0) Suono

[\(60\)](#page-59-0) Altoparlante

Blocca/Sblocca (solo in modalità digitale)

Blocca/Sblocca il canale selezionato. Vedi "Blocco Programmi" per Codice PIN [\(78\)](#page-77-0).

[\(77\)](#page-76-0) Lingua Audio (solo in modalità digitale) [\(76\)](#page-75-1) Impostazione Sottotitoli (solo in modalità digitale)

[\(62\)](#page-61-2) T. Spegnimento

[\(62\)](#page-61-0) Risp. energ.

Informazioni di Sistema (solo in modalità digitale)

Consente di visualizzare la schermata informazioni di sistema.

#### Uso della guida elettronica digitale dei programmi (EPG)  $\boldsymbol{P}$

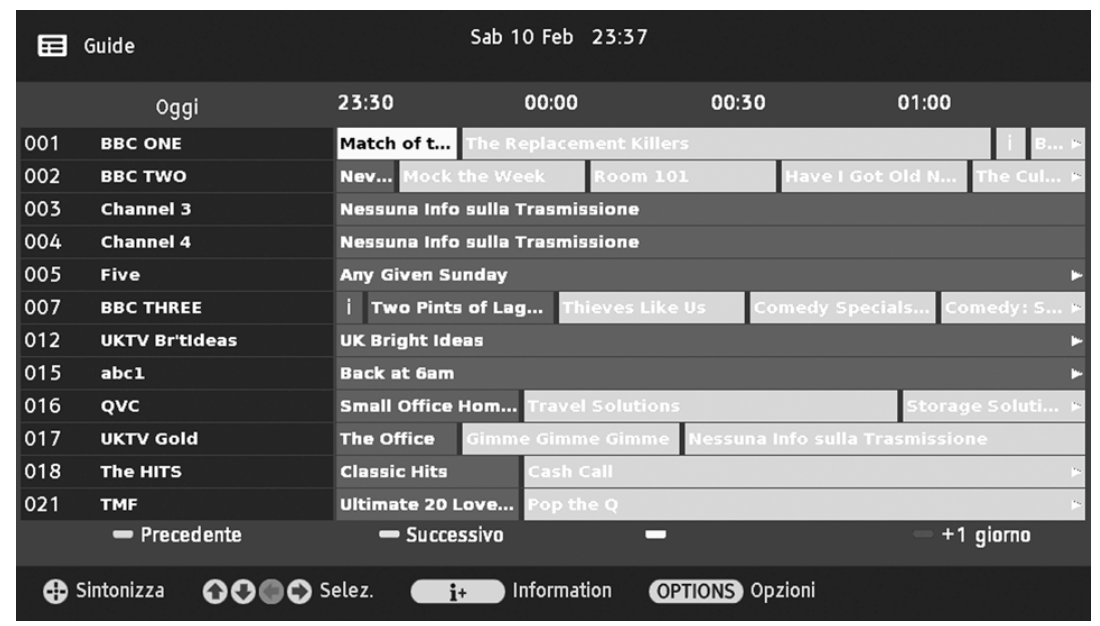

<span id="page-25-0"></span>Guida elettronica digitale dei programmi (EPG) Questa funzione potrà non essere disponibile in alcune nazioni/regioni.

- 1 In modalità digitale, premere GUIDE.
- 2 Eseguire l'operazione desiderata, come illustrato nella seguente tabella o come visualizzato sullo schermo.

#### Uso della guida elettronica digitale dei programmi (EPG)  $\boldsymbol{P}$

```
Guardare un programma
```

```
Premere ☆/☆/☆/☆ per selezionare il
programma, quindi premere \oplus.
```
Disattivare la EPG

Premere GUIDE.

## A

 $\bullet$  Qualora sia stato selezionato un limite di età per i programmi, comparirà un messaggio che richiede l'inserimento del codice PIN. Per i dettagli, vedere "Blocco Programmi" [\(78\).](#page-77-0)

### Uso dell'Elenco Preferiti Digitali 2

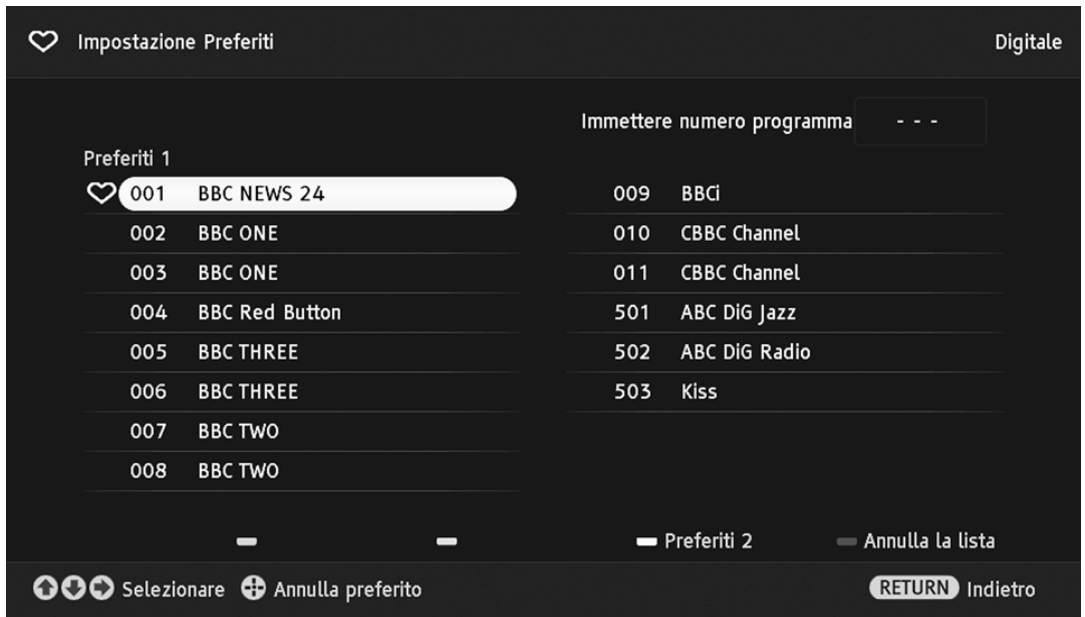

<span id="page-27-1"></span>Elenco Preferiti Digitali

Questa funzione potrà non essere disponibile in alcune nazioni/regioni.

<span id="page-27-0"></span>La funzione Preferiti consente di specificare fino a quattro elenchi di programmi preferiti.

- 1 In modalità digitale, premere  $\heartsuit$ .
- 2 Eseguire l'operazione desiderata, come illustrato nella seguente tabella o come visualizzato sullo schermo.

### Uso dell'Elenco Preferiti Digitali 2

Creare un Elenco Preferiti per la prima volta

- 1 Premere  $\oplus$  per selezionare "Sì".
- <span id="page-28-0"></span>2 Premere il tasto giallo per selezionare l'Elenco Preferiti.
- 3 Premere  $\hat{G}/\hat{G}/\hat{G}$  per selezionare il canale che si desidera aggiungere, quindi premere  $\oplus$ . I canali memorizzati nell'Elenco Preferiti sono indicati dal simbolo  $\heartsuit$ .
- 4 Premere  $\equiv$  RETURN per terminare l'impostazione.

Visione di un canale

- 1 Premere il tasto giallo per spostarsi all'interno dell'Elenco Preferiti.
- 2 Premere  $\hat{\omega}$   $\Diamond$  per selezionare il canale, quindi premere  $\odot$ .
- Disattivare l'Elenco Preferiti

**Premere**  $\triangleq$  **RETURN.** 

### Uso dell'Elenco Preferiti Digitali 2

Aggiungere o rimuovere canali dall'Elenco Preferiti che si sta modificando

- 1 Premere il tasto blu.
- 2 Premere il tasto giallo per selezionare l'Elenco Preferiti che si desidera modificare.
- 3 Premere  $\bigoplus$ / $\bigoplus$ / $\bigoplus$  per selezionare il canale che si desidera aggiungere o rimuovere, quindi premere  $\odot$ .

Rimuovere tutti i canali dall'Elenco Preferiti corrente

- 1 Premere il tasto blu.
- 2 Premere il tasto giallo per selezionare l'Elenco Preferiti che si desidera modificare.
- 3 Premere il tasto blu.
- 4 Premere  $\langle \div | \div \rangle$  per selezionare "Sì", quindi premere  $\oplus$  per confermare.

### Collegamento di apparecchiature opzionali 7

<span id="page-30-0"></span>E' possibile collegare una vasta gamma di apparecchiature opzionali al televisore. I cavi di collegamento non sono in dotazione.

<span id="page-30-7"></span><span id="page-30-6"></span><span id="page-30-5"></span><span id="page-30-4"></span><span id="page-30-3"></span><span id="page-30-2"></span><span id="page-30-1"></span>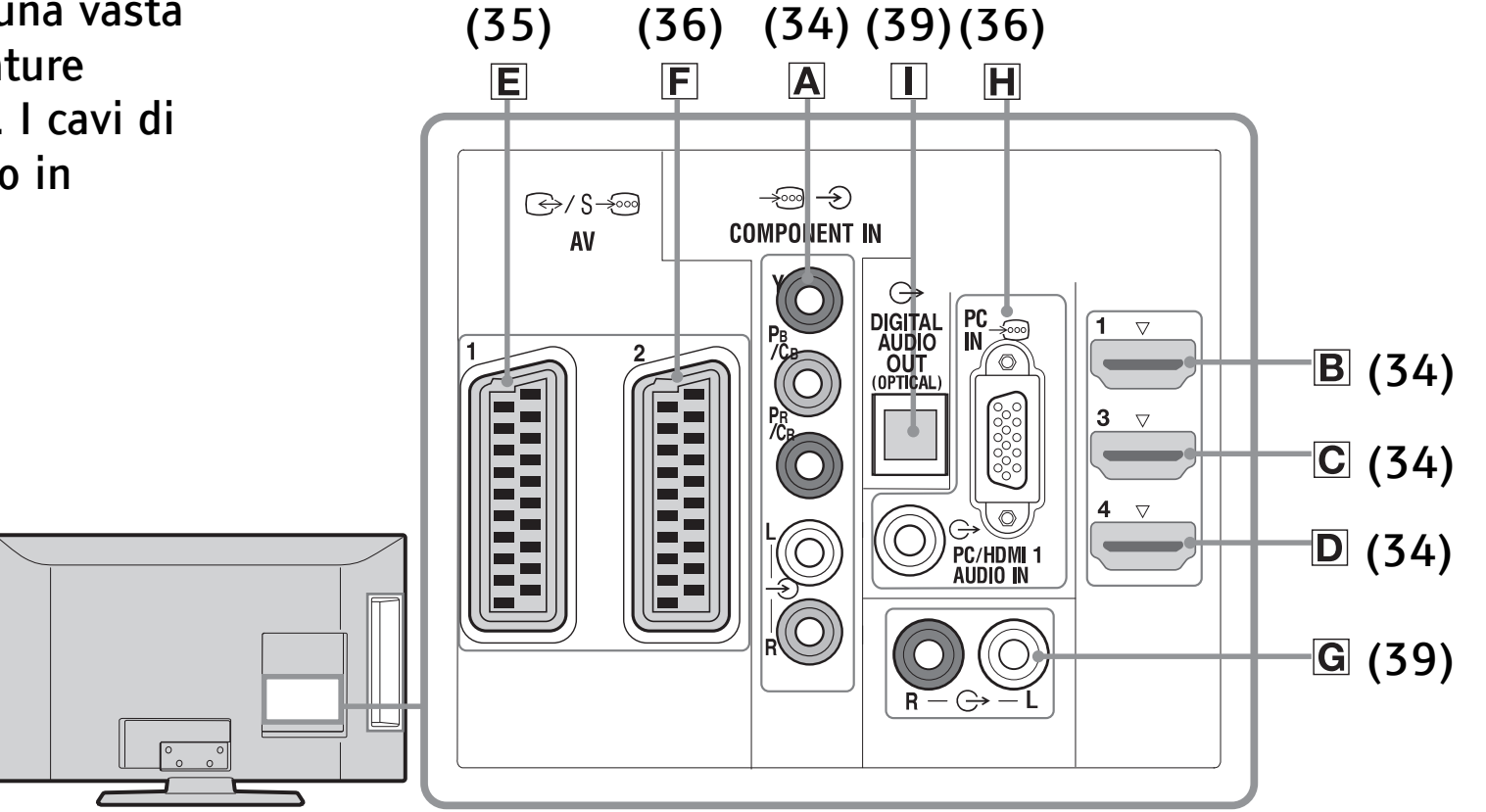

### Collegamento di apparecchiature opzionali  $\boldsymbol{?}$

<span id="page-31-0"></span>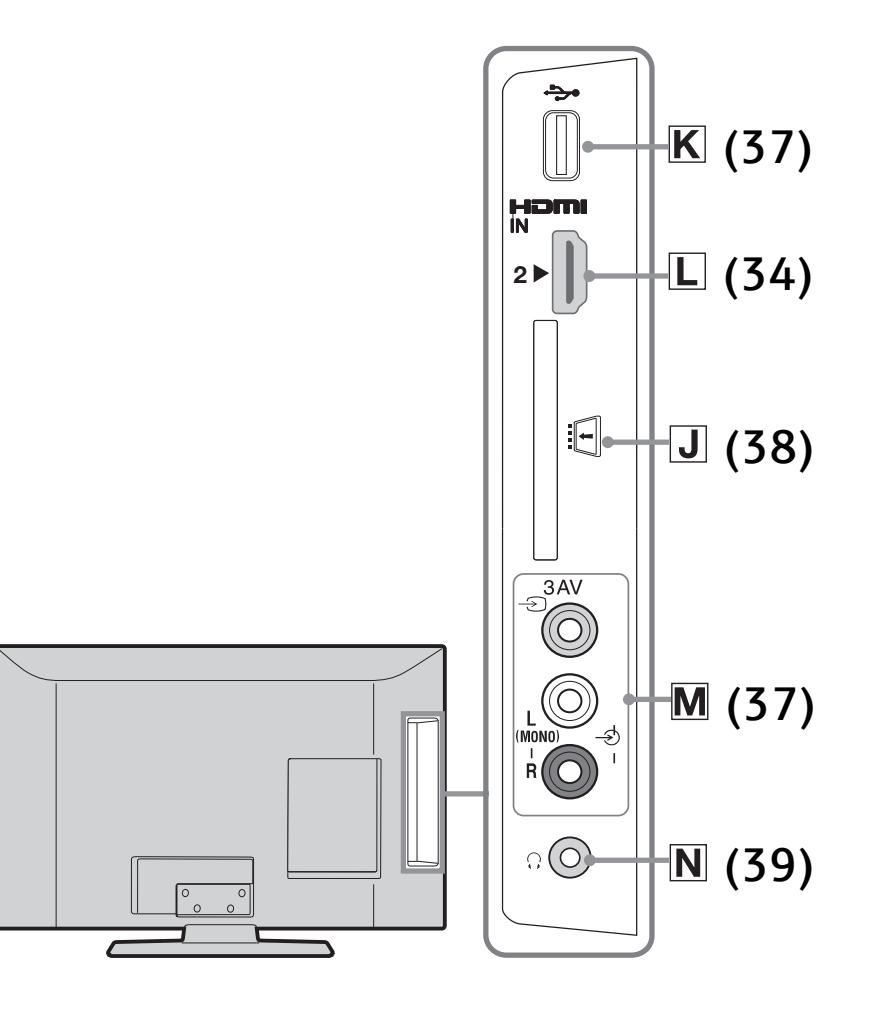

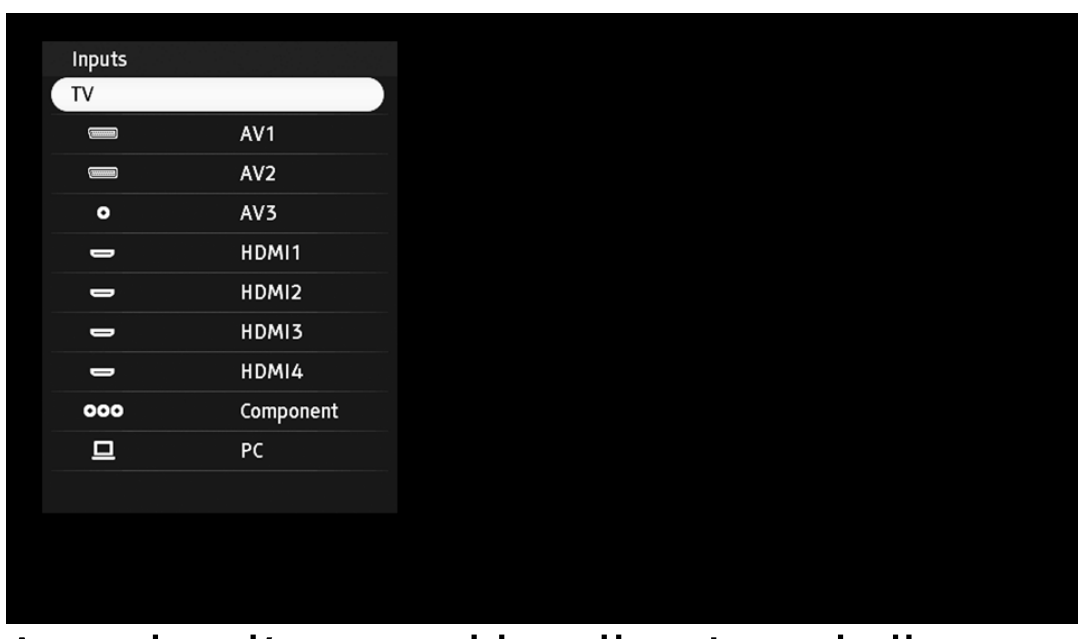

<span id="page-32-0"></span>Accendere l'apparecchio collegato, quindi eseguire una delle seguenti operazioni.

## Per un videoregistratore preselezionato automaticamente

In modalità analogica, premere PROG +/- o i tasti numerici, per selezionare il canale video.

## <span id="page-32-1"></span>Per altre apparecchiature collegate

Premere  $\bigcirc$  per visualizzare l'elenco degli apparecchi collegati. Premere  $\hat{\varphi}/\hat{\varphi}$  per selezionare la fonte di ingresso desiderata, quindi premere  $\oplus$ . (Se si lasciano trascorrere due secondi senza eseguire alcuna operazione in seguito alla pressione di  $\bigcirc \sqrt[n]{\mathcal{F}}$ , l'opzione evidenziata viene selezionata.)

Per un dispositivo USB [\(41\)](#page-40-0)

Simbolo sullo schermo:

OOO Component

Descrizione:

<span id="page-33-0"></span>Per vedere le apparecchiature collegate a  $\overline{A}$  [\(31\).](#page-30-1)

• Lettore DVD con uscita componente

Simbolo sullo schermo:

 $\implies$ HDMI1,  $\implies$ HDMI2,  $\implies$ HDMI3 o  $\implies$ HDMI4 Descrizione:

<span id="page-33-1"></span>HDMI IN 1, HDMI IN 2, HDMI IN 3 o HDMI IN 4. Per vedere le apparecchiature collegate a  $\mathbb{B}$  [\(31\),](#page-30-2)  $\mathbb{C}$  $(31), \Box(31)$  $(31), \Box(31)$  o  $\Box(32).$  $\Box(32).$ 

- Lettore DVD
- PC (uscita HDMI)
- Lettore per Blue-ray disc
- Videocamera digitale

I segnali digitali video e audio in ingresso provengono dall'apparecchio collegato.

Se l'apparecchio è dotato di presa DVI, collegare la presa DVI all'ingresso HDMI IN 1 tramite un'interfaccia adattatore DVI-HDMI (non in dotazione), e collegare le prese di uscita audio dell'apparecchio alle prese di ingresso audio sulle prese HDMI IN 1.

Per visionare foto o schermate da un PC o videocamera digitale, collegare alla presa HDMI IN 2.

Simbolo sullo schermo:

**ELECTE** AV1

Descrizione:

<span id="page-34-0"></span>Per vedere le apparecchiature collegate a  $\mathbb{E}(31)$ .

- Consolle per videogiochi
- Lettore DVD
- Decoder

Simbolo sullo schermo:

**EXAMPLE AV2** 

Descrizione:

<span id="page-35-0"></span>Per vedere le apparecchiature collegate a  $E(31)$ .

- Registratore DVD
- Videoregistratore
- Decoder

Simbolo sullo schermo:

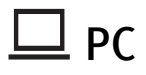

Descrizione:

<span id="page-35-1"></span>Per vedere le apparecchiature collegate a  $H(31)$ .

 $\ddot{\vec{Q}}$ 

ï Si consiglia di utilizzare un cavo PC dotato di nuclei in ferrite, come il "Connettore, D-sub 15" (rif. 1-793-504-11, acquistabile presso i centri di assistenza Sony), o equivalente.
Simbolo sullo schermo:

 $\frac{1}{2}$  USB

Descrizione:

Per vedere le apparecchiature collegate a  $\mathbb{K}$  [\(32\).](#page-31-0)

- Videocamera digitale
- Fotocamera Digitale
- Periferica di archiviazione USB

È possibile visualizzare file di foto/musica/video salvati in una macchina fotografica o telecamera digitale Sony [\(41\)](#page-40-0).

Simbolo sullo schermo:

O AV3

Descrizione:

Per vedere le apparecchiature collegate a  $M(32)$ .

- Consolle per videogiochi
- ï DVC

Gli apparecchi mono devono essere collegati alla presa AV3 L $\div$ 

A

• Utilizzare esclusivamente un cavo HDMI omologato dotato del logo HDMI. Si consiglia di usare un cavo HDMI Sony.

• Quando si collegano apparecchiature compatibili con il controllo HDMI, viene supportata la comunicazione con le apparecchiature collegate. Fare riferimento a [\(46\)](#page-45-0) per impostare questa comunicazione.

Per collegare:

Modulo di accesso condizionale (CAM)  $\overline{J}$  [\(32\)](#page-31-2)

Fare questo:

Per utilizzare i servizi Pay Per View. Per ulteriori informazioni, fare riferimento al manuale istruzioni in dotazione con il CAM. Durante l'inserimento o l'estrazione della scheda CAM spegnere il televisore.

### A

• I moduli CAM non sono supportati in alcune nazioni/regioni. Chiedere informazioni al proprio rivenditore di fiducia.

Per collegare:

Apparecchiature audio Hi-Fi G [\(31\)](#page-30-1)

Fare questo:

Collegare le prese di uscita audio  $\ominus$  per ascoltare l'audio del televisore da un'apparecchiatura audio Hi-Fi.

Il livello audio degli altoparlanti esterni si può modificare premendo i pulsanti del volume sul telecomando.

Per collegare: DIGITAL AUDIO OUT (OPTICAL)  $\Box$  [\(31\)](#page-30-0) Fare questo: Utilizzare un cavo audio ottico.

Per collegare:

Cuffie  $\overline{\mathbb{N}}$  [\(32\)](#page-31-3)

Fare questo:

Collegare alla presa  $\Omega$  per ascoltare l'audio del televisore dalle cuffie.

Operazioni aggiuntive

Per:

Ritornare alla visualizzazione normale

Fare questo:

Premere DIGITAL/ANALOG.

Uso del menu OPTIONS

Premere OPTIONS per visualizzare le seguenti opzioni durante la visione di immagini da apparecchiature collegate.

[\(54\)](#page-53-0) Immagine

[\(58\)](#page-57-0) Suono

[\(60\)](#page-59-0) Altoparlante

[\(65\)](#page-64-0) Spostamento Orizz. (solo in modalità ingresso PC)

[\(65\)](#page-64-1) Spostamento Vert. (solo in modalità ingresso PC)

[\(62\)](#page-61-0) T. Spegnimento (eccettuata la modalità ingresso PC)

[\(62\)](#page-61-1) Risp. energ.

<span id="page-40-0"></span>È possibile visualizzare file di foto/musica/video memorizzate in una fotocamera o videocamera digitale Sony, attraverso un cavo USB o un dispositivo di memorizzazione USB sul televisore.

- 1 Collegare un dispositivo USB supportato al televisore
- 2 Premere HOME.
- **3** Premere  $\langle \div | \div \rangle$  per selezionare "Foto", "Musica", o "Video".
- 4 Premere  $\hat{U}\sqrt{\psi}$  per selezionare un dispositivo USB, quindi premere  $\oplus$ .

Appare l'elenco dei file o delle cartelle.

- 5 Premere  $\hat{G}/\hat{G}/\hat{G}$  per selezionare un file o una cartella, quindi premere  $\oplus$ . Se è stata selezionata una cartella, selezionare un file, quindi premere  $\oplus$ . La riproduzione avrà inizio.
- A
- È possibile registrare la musica di fondo da riprodurre durante la presentazione utilizzando Foto premendo OPTIONS, quindi selezionare "Musica Presentazione".

- Le immagini potrebbero essere riprodotte in bassa qualità quando si utilizza la funzione "Foto", poiché potrebbero essere ingrandite. Ciò dipende dalle caratteristiche del file. Inoltre, e seconda delle dimensioni delle immagini e del rapporto larghezza/altezza, le immagini potrebbero non occupare completamente lo schermo.
- Quando si utilizza "Foto", il caricamento di alcuni file di immagine potrebbe richiedere un po'di tempo.
- ï Il nome del file e il nome della cartella supportano l'insieme dei caratteri UTF-8.
- Mentre il televisore accede ai dati sul dispositivo USB, osservare le seguenti precauzioni:
	- Non spegnere il televisore o il dispositivo USB collegato.
	- Non scollegare il cavo USB.
	- Non rimuovere il dispositivo USB.

In caso contrario, i dati presenti sul dispositivo USB potrebbero venire danneggiati.

- $\bullet$  Sony declina qualsiasi responsabilità per danni o perdita di dati memorizzati sul dispositivo di registrazione dovuti a malfunzionamento di dispositivi collegati o del televisore.
- La riproduzione USB è possibile con i seguenti formati di file di immagine:
	- JPEG (file in formato JPEG con estensione ".jpg" e conformi agli standard DCF 2.0 o Exif 2.21).
- Quando si collega una fotocamera digitale Sony, impostare la modalità di connessione USB della fotocamera su Auto o "Mass Storage" (memoria di archiviazione di massa). Per ulteriori informazioni sulla modalità di connessione USB, fare riferimento alle istruzioni fornite con la fotocamera digitale.
- La riproduzione USB è possibile con i seguenti formati di file musicali:
	- MP3 (file con estensione ".mp3" privi di copyright).
- La riproduzione tramite USB è supportata per i seguenti formati di file video:
	- MPEG1 (file con l'estensione ".mpg")
	- MP4 (file con l'estensione ".mp4")
	- DivX (file con l'estensione ".avi")
- Il visualizzatore foto USB supporta i file system FAT16 e FAT32.
- I televisori BRAVIA supportano il formato DivX  $\circledR$
- Sono supportati fino a 300 file per cartella.

- Alcuni file, ivi compresi i file modificati su PC, non possono essere riprodotti anche se il formato è supportato; ciò dipende dalle caratteristiche tecniche dei file stessi.
- Visitare il sito web indicato di seguito per informazioni aggiornate sui dispositivi USB compatibili.

```
http://support.sony-europe.com/TV/
compatibility/
```
Per visualizzare una fotografia

– Cornice

È possibile visualizzare una fotografia sullo schermo per un periodo di tempo selezionato. Trascorso tale periodo, il televisore passa automaticamente alla modalità standby.

1 Selezionare una fotografia.

È possibile selezionare una fotografia dal dispositivo USB collegato.

- 2 Premere OPTIONS sulla fotografia selezionata, quindi selezionare "Immagine cornice".
- 3 Premere più volte <del>"</del> RETURN per tornare al menu Home.
- 4 Premere  $\left\langle \right\rangle \left\langle \right\rangle$  per selezionare "Foto", quindi selezionare "Cornice" e premere  $\oplus$ .

Il televisore si trova in modalità Cornice, e la fotografia selezionata viene visualizzata sullo schermo.

Impostare la durata di visualizzazione di una fotografia

Premere OPTIONS, quindi selezionare "Durata" e premere  $\oplus$ . Quindi, selezionare la durata, e premere  $\odot$ . Appare il contatore sullo schermo.

Presentazioni con musica

Si può selezionare la musica di fondo da riprodurre durante una presentazione.

Premere OPTIONS, quindi selezionare "Aggiungi alla lista" e premere  $\oplus$ .

Usare "Rimuovi dalla lista" per eliminare i file di musica dall'elenco e "Musica Presentazione" per sfogliare o cambiare l'ordine dei file musicali.

Per tornare al XMB™

**Premere**  $\Box$  **RETURN.** 

A

- ï Qualora la foto venga selezionata da un dispositivo USB, questo dovrà rimanere collegato al televisore.
- Qualora sia attivato il "Timer Spegnimento", il televisore si pone automaticamente in modalità standby.

#### Uso di BRAVIA Sync con "Controllo per HDMI" 2

<span id="page-45-0"></span>La funzione Controllo per HDMI consente al televisore di comunicare con le apparecchiature collegate, utilizzando l'HDMI CEC (Consumer Electronics Control, comando elettrodomestici).

Per esempio, collegando un'apparecchiatura Sony compatibile con il Controllo per HDMI (con cavi HDMI), è possibile comandarle insieme.

Accertare di avere collegato l'apparecchiatura nel modo corretto e selezionare le opportune impostazioni.

## Controllo per HDMI

- Spegne automaticamente le apparecchiature collegate quando si mette il televisore in modalità standby utilizzando il telecomando.
- ï Consente di accendere automaticamente il televisore e selezionare l'ingresso dell'apparecchiatura collegata quando questa entra in funzione.
- Attivando un impianto audio collegato mentre il televisore è acceso, l'uscita audio viene automaticamente commutata dall'altoparlante del televisore all'impianto audio.
- Consente di regolare il volume  $(\angle 1 +1)$  ed escludere l'audio  $(\sqrt{N})$  di un impianto audio collegato.

## Uso di BRAVIA Sync con "Controllo per HDMI"

- $\cdot$  È possibile comandare le apparecchiature collegate Sony recanti il logo BRAVIA Sync dal telecomando premendo:
	- $\leftarrow$ / $\rightarrow$ / $\rightarrow$ / $\leftarrow$ / $\leftarrow$ / $\rightarrow$  $\rightarrow$  per comandare direttamente l'apparecchiatura collegata.
	- MENU SYNC per visualizzare il menu dell'apparecchiatura HDMI collegata sullo schermo.

Dopo avere visualizzato il menu, è possibile utilizzare la schermata menu mediante  $\oplus$ / $\oplus$ / $\ominus$ / $\ominus$ ,  $\oplus$ , tasti colorati, e  $\cong$  RETURN.

- Selezionare "Controllo dispositivi", quindi selezionare l'opzione desiderata per attivare l'apparecchio.

- Fare riferimento al manuale istruzioni dell'apparecchiatura per la disponibilità del comando.
- Selezionare "Controllo TV" per aprire pen XMB™ o il menù di opzioni della TV.
- ï Se "Controllo per HDMI" del televisore è impostato su "Sì", anche "Controllo per HDMI" dell'apparecchiatura collegata viene automaticamente portato su "Sì".

#### Uso di BRAVIA Sync con "Controllo per HDMI" 2

Per collegare l'apparecchiatura compatibile con il "Controllo per HDMI"

Collegare l'apparecchiatura compatibile e il televisore con un cavo HDMI. Quando si collega un impianto audio, verificare di avere collegato anche la presa DIGITAL AUDIO OUT (OPTICAL) del televisore e l'impianto audio utilizzando un cavo ottico [\(31\)](#page-30-2).

Comando per impostazioni "Controllo per HDMI" Il Controllo per HDMI deve essere impostato sia sul televisore sia sull'apparecchiatura collegata. Vedere "Impostazione HDMI" [\(69\)](#page-68-0) per le impostazioni sul televisore. Per le impostazioni sull'apparecchiatura collegata, fare riferimento alle istruzioni di funzionamento per l'apparecchiatura.

#### Navigazione nel menu TV Home in XMB™ 7

Il XMB™ (XrossMediaBar) è un menu di funzioni BRAVIA e sorgenti di ingresso visualizzate sullo schermo del televisore. Il XMB™ offre un modo semplice per selezionare la programmazione e regolare le impostazioni sul televisore BRAVIA.

1 Premere HOME per visualizzare il XMB XMB™.

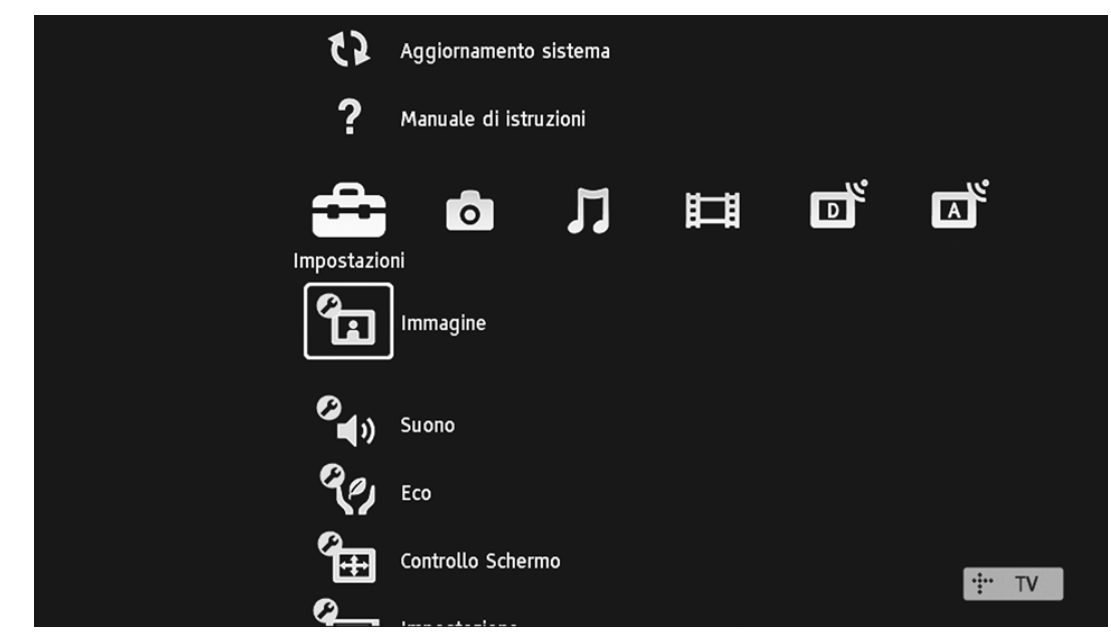

# Navigazione nel menu TV Home in XMB™

- 2 Premere  $\Leftrightarrow$   $\Leftrightarrow$  per selezionare la categoria.
- $\triangle$

 $\bullet$ 

Impostazioni

Consente di effettuare impostazioni e regolazioni avanzate.

Foto

È possibile visualizzare foto attraverso dispositivi USB [\(41\)](#page-40-0).

Musica  $\boldsymbol{\Pi}$ 

È possibile ascoltare file di musica attraverso dispositivi USB [\(41\).](#page-40-0)

Video 围

È possibile visualizzare file video attraverso dispositivi USB [\(41\)](#page-40-0).

Digitale 可。

Consente di selezionare un canale digitale, l'Elenco preferiti [\(28\)](#page-27-0) e la Guida di Programmazione Elettronica Digitale (EPG)  $(26)$ .

Analogico  $\mathbf{F}_k$ 

Consente di selezionare un canale analogico.

## Ingressi Esterni

Consente di selezionare apparecchiature collegate al televisore.

Per assegnare un nome a un ingresso esterno, vedere "Impostazione AV" [\(68\).](#page-67-0)

Ð

#### Navigazione nel menu TV Home in XMB™ 2

- 3 Premere  $\bigcirc \vee \bigcirc$  per selezionare l'elemento, quindi premere  $\oplus$ .
- 4 Seguire le istruzioni sullo schermo.
- 5 Premere **EXEL PRETURN** per uscire.

C

- Le opzioni regolabili variano in base alla situazione.
- Le opzioni non disponibili appaiono in grigio oppure non vengono visualizzate.

# ? Aggiornamento sistema

È possibile aggiornare il sistema del televisore utilizzando una memoria USB. È possibile ottenere informazioni dal sito Web sotto indicato. http://support.sony-europe.com/TV/

#### Manuale di istruzioni 2

Consente di visualizzare i contenuti del Manuale di istruzioni sullo schermo. Utilizzare i tasti colorati per spostarsi tra le schermate. Premere  $\hat{U}/\hat{U}/\hat{U}$  per selezionare  $\hat{U}$ , quindi premere  $\oplus$  per passare all'argomento relativo o

accedere all'applicazione vera e propria.

<span id="page-53-0"></span>Mod. Immagine

Consente di selezionare la modalità immagine.

- Brillante: Per un maggiore contrasto e nitidezza dell'immagine.
- Standard: Per un'immagine standard. Consigliato per l'home entertainment.

A

- ï "Mod. Immagine" viene impostata in base alle impostazioni di "Seleziona Scena".
- ï ""Brillante" e "Standard" sono disponibili quando si seleziona "Generico" in modalità "Seleziona Scena".

Retroillum.

Consente di regolare la luminosità della retroilluminazione.

L

• Se si riduce la luminosità dello schermo, si ridurrà anche il consumo elettrico.

Contrasto

Consente di aumentare o diminuire il contrasto dell'immagine.

Luminosità

Consente di schiarire o scurire l'immagine.

Colore

Consente di aumentare o diminuire l'intensità del colore.

## Tinta

Per aumentare o diminuire le tonalità verdi e rosse.

 $\ddot{\tilde{Q}}$ 

• "La "Tinta" può essere regolata esclusivamente per un segnale colore NTSC (per es. videocassette americane).

#### Nitidezza

Consente di aumentare o diminuire la nitidezza dell'immagine.

#### Temp. Colore

Consente di regolare i toni bianchi dell'immagine.

- ï Freddo: Conferisce una tonalità azzurra ai colori bianchi.
- ï Neutro: Conferisce una tonalità neutra ai colori bianchi.
- ï Caldo: Conferisce una tonalità rossa ai colori bianchi.

۬؇ۜ<br>؞

ï "Caldo" non può essere selezionato quando si imposta "Mod. Immagine" su "Brillante".

### Riduz. Rumore

Consente di ridurre i disturbi dell'immagine (effetto neve) in un segnale di trasmissione debole.

- Alto/Medio/Basso: Consente di modificare l'effetto della riduzione del rumore.
- No: Consente di disattivare la funzione "Riduz. Rumore".

## Riduz. Rumore MPEG

Consente di ridurre il rumore delle immagini nel caso di immagini video con compressione MPEG.

#### Impost. avanzate

Consente di personalizzare la funzione Immagine in modo più dettagliato.

- ï Ottimizz. contrasto avanz.: Consente di regolare automaticamente "Retroillum." e "Contrasto" alle impostazioni ottimali in base alla luminosità dello schermo. Questa impostazione è particolarmente efficace per le scene con immagini scure, e che migliorerà l'effetto del contrasto delle scene con le immagini più scure.
- ï Autolimitatore di luminosità: Riduce il riverbero in scene dove tutto lo schermo è bianco.
- ï Colore Brillante: Consente di rendere i colori più brillanti.

Ripristino

Consente di resettare tutte le impostazioni di "Immagine" eccetto "Mod. Immagine" ripristinando le impostazioni predefinite.

A

- "Riduz. Rumore" e "Riduz. Rumore MPEG" non sono disponibili quando "Mod. Immagine" è impostata su "Foto" .
- ï "Impost. Avanzate" non è disponibile quando la "Mod. Immagine" è impostata su "Brillante" o per entrata USB (Foto/Musica).

## <span id="page-57-0"></span>Effetto Audio

Consente di selezionare la modalità audio.

- ï Dinamico: Aumenta la nitidezza e la presenza sonora per riprodurre la musica con maggiore realismo.
- Standard: Aumenta la nitidezza, il dettaglio e la presenza sonora.
- Voce nitida: Per rendere più nitido il suono della voce.

Surround

Consente di selezionare la modalità surround.

• Surround: Per audio con effetto surround (solo per programmi stereo).

• Stereo Simulato: Consente di ottenere un effetto simile al surround con i programmi in mono.

• No: Per ricezione stereo o mono normale.

Acuti

Consente di regolare i suoni alti.

Bassi

Consente di regolare i suoni gravi.

Bilanciamento

Consente di allineare il livello dell'altoparlante sinistro o destro (Bilanciamento).

Ripristino

Consente di resettare tutte le impostazioni di "Suono" ripristinando le impostazioni predefinite.

### Doppio Audio

Consente di selezionare l'audio riprodotto dall'altoparlante per una trasmissione stereo o bilingue.

- Stereo, Mono: Per una trasmissione stereo.
- A/B/Mono: Per le trasmissioni bilingue, selezionare "A" per il canale audio 1, "B" per il canale audio 2 o "Mono" per un canale monofonico, se disponibile.

۬ۑٚ<br>ۮ

• Se viene selezionata un'altra apparecchiatura collegata al televisore, impostare l'opzione "Doppio Audio" su "Stereo", "A" o "B".

#### Volume Autom

Consente di mantenere un livello di volume costante anche quando si verificano sbalzi di volume (per es. gli spot pubblicitari generalmente hanno un volume più alto dei programmi).

### Offset Volume

Consente di impostare un livello di volume indipendente per ogni apparecchiatura collegata al televisore.

### <span id="page-59-0"></span>Altoparlante

Consente di attivare/disattivare gli altoparlanti interni del televisore.

- Altoparlante TV: Gli altoparlanti del televisore vengono attivati consentendo l'ascolto dell'audio attraverso gli altoparlanti del televisore.
- Sistema audio: Gli altoparlanti del televisore vengono disattivati consentendo l'ascolto solo da un'apparecchiatura audio esterna collegata alle prese dell'uscita audio.

Ingresso Audio PC

Consente di selezionare l'audio delle apparecchiature HDMI 1 [\(34\)](#page-33-0) (DVI-HDMI) o del PC collegati [\(36\)](#page-35-0).

Impost. avanzate

ï Gamma Dinamica: Consente di compensare le differenze del livello audio tra i vari canali (solo per audio Dolby Digital).

A

• L'effetto potrebbe non funzionare o potrebbe variare a seconda del programma, indipendentemente dall'impostazione di "Gamma Dinamica".

- Uscita ottica: Imposta il segnale audio emesso dal jack DIGITAL AUDIO OUT (OPTICAL) del televisore. Impostare su "Auto", quando si collegano delle apparecchiature compatibili con il sistema Dolby Digital. Impostare su "PCM", quando si collegano delle apparecchiature non compatibili con il sistema Dolby Digital.
- Conversione a due canali: Imposta la conversione a due canali di un multi-canale per un audio a due canali.
	- Surround: Selezionare per ottenere il miglior rendimento del surround, o quando si usano dei prodotti esterni con Pro Logic.
	- Stereo: Selezionare per avere un'uscita stereo.
- A
- "Effetto Audio", "Surround", "Acuti", "Bassi", "Bilanciamento", "Ripristino" e "Volume Autom" non sono disponibili quando "Altoparlante" è impostato su "Sistema audio".

# Eco

### <span id="page-61-1"></span>Risp. energ.

Consente di selezionare la modalità di risparmio energia per ridurre il consumo elettrico del televisore.

- Standard: Impostazioni predefinite.
- Riduci: Consente di ridurre il consumo elettrico del televisore.
- Disattiva Immagine: Consente di disattivare l'immagine. È possibile ascoltare l'audio anche se l'immagine è disattivata.

### <span id="page-61-0"></span>T. Spegnimento

Consente di selezionare un periodo di tempo trascorso il quale il televisore passa automaticamente alla modalità standby. Quando è attivato "T. Spegnimento" l'indicatore  $\odot$  (T. Spegnimento) sul pannello principale del televisore si illumina di arancione.

 $\ddot{Q}$ 

- Se si spegne e si riaccende il televisore, l'impostazione di "T. Spegnimento" viene annullata, ripristinandola su "No".
- Un minuto prima del passaggio del televisore in standby, sullo schermo viene visualizzato un messaggio.

# Eco

### Standby TV per inattività

Consente di impostare il tempo ("1 h", "2 h" o "4 h") allo scadere del quale il televisore passerà automaticamente in modalità standby, qualora non si esegua alcuna operazione per il lasso di tempo specificato.

Gestione Energia PC

Quando è impostato su "Sì", l'apparecchio passa in modalità standby se non riceve un segnale PC. Disponibile solo in ingresso PC.

Sens. Luce Amb.

Consente di ottimizzare automaticamente le impostazioni dell'immagine in base alle condizioni di illuminazione dell'ambiente.

- A
- Non posizionare oggetti sopra il sensore, la sua funzionalità potrebbe risultarne compromessa. Controllare la posizione del sensore [\(12\)](#page-11-0).

Ripristino

Consente di ripristinare tutte le impostazioni "Eco" alle impostazioni predefinite.

A

• L'efficienza energetica riduce il consumo di energia, consentendo di risparmiare grazie a bollette dell'elettricità più economiche.

# Controllo Schermo

## Form. Schermo

Consente di modificare il formato dello schermo. Per i dettagli sul formato schermo, vedere [\(22\).](#page-21-0)

Form. Schermo (solo in modalità PC)

- ï Normale: L'immagine viene visualizzata alla sua dimensione originale.
- $\bullet$  Intero 1: Consente di ingrandire l'immagine per riempire l'area di visualizzazione verticale, mantenendo le sue proporzioni originali.
- Intero 2: Consente di ingrandire l'immagine per riempire completamente lo schermo.

Form. Schermo (solo in modalità USB (Video))

- Normale: L'immagine viene visualizzata alla sua dimensione originale.
- Zoom: Ingrandisce l'immagine.

## 4:3 Predefinito

Consente di impostare il formato predefinito dello schermo per una trasmissione 4:3.

Cent. Oriz. RGB

Consente di regolare la posizione orizzontale dell'immagine in modo da posizionarla al centro dello schermo.

٠Ö٠

ï Questa opzione è disponibile solo se è stata collegata un'apparecchiatura RGB ai connettori scart  $\Im$  /  $\Im$   $\Im$  AV1 o  $\Im$  /  $\Im$   $\Im$  AV2 sul retro del televisore.

# Controllo Schermo

## Regolazione PC

Consente di personalizzare lo schermo del televisore come un monitor da PC.

## ੶ੑੑੑ੶

- Questa opzione è disponibile solo se è possibile riceve un segnale PC.
- ï Fase: Consente di regolare lo schermo qualora una parte del testo o dell'immagine visualizzata non sia nitida.
- Pitch: Consente di ingrandire o rimpicciolire orizzontalmente le dimensioni dello schermo.
- <span id="page-64-0"></span>• Spostamento Orizz.: Consente di spostare lo schermo a sinistra o a destra.
- <span id="page-64-1"></span>• Spostamento Vert.: Spostare l'immagine verso l'alto o verso il basso.

• Ripristino: Consente di ripristinare le impostazioni predefinite.

#### Area Schermo

Consente di regolare l'area di visualizzazione dell'immagine.

- Pixel pieno (tranne per KDL-32BX3xx, 32EX3xx, 26EX3xx, 22EX3xx): Visualizza le immagini nelle loro dimensioni originali quando parti delle stesse vengono tagliate.
- ï Normal: Consente di visualizzare le immagini nel formato raccomandato.

# Controllo Schermo

• +1: Consente di visualizzare le immagini nel formato originale.

A

ï Queste opzioni possono cambiare a seconda dell'input che viene visualizzato.

Spostamento Vert.

Consente di regolare l'ampiezza verticale dell'immagine quando "Formato Schermo" è impostato su "Zoom", "14:9" o "Sottotitoli".

Ampiezza Verticale

Consente di regolare l'ampiezza verticale dell'immagine quando "Formato Schermo" è impostato su "Smart".

### Avvio Automatico

Consente di avviare il menu operazioni preliminari per selezionare la lingua, la nazione/ regione e sintonizzare tutti i canali analogici e digitali disponibili. Generalmente non è necessario eseguire questa operazione in quanto la lingua e la nazione/regione vengono selezionate e i canali preselezionati sul televisore alla prima installazione. Tuttavia, questa opzione consente di ripetere il processo (ad esempio, per ripetere la sintonizzazione del televisore in seguito a un trasloco).

### Lingua

Consente di selezionare la lingua in cui vengono visualizzati i menu.

## <span id="page-67-0"></span>Impostazione AV

Consente di assegnare un nome alle apparecchiature collegate alle prese laterali e posteriori. Quando viene selezionata un'apparecchiatura, il nome assegnato verrà visualizzato per alcuni secondi sullo schermo.

- 1 Premere  $\hat{\omega}$   $\Diamond$  per selezionare la fonte di ingresso desiderata, quindi premere  $\oplus$ .
- 2 Premere  $\bigcirc \sqrt{2}$  per selezionare l'opzione desiderata tra quelle elencate di seguito, quindi premere  $\odot$ .
- AV1 (o AV2/AV3/HDMI1/HDMI2/HDMI3/ HDMI4/Component/PC), VIDEO, DVD, CABLE, GAME, CAM, SAT: Consente di utilizzare una delle diciture predefinite per assegnare un nome alle apparecchiature collegate.
- Modif: Consente di creare un nome proprio.

1 Premere  $\hat{\omega}/\hat{\omega}$  per selezionare la lettera o il numero desiderato ("\_" per uno spazio vuoto), quindi premere  $\Rightarrow$ .

Qualora sia stato inserito un carattere errato Premere  $\langle \exists \rangle \Leftrightarrow$  per selezionare il carattere errato. Quindi, premere  $\bigcirc \forall \forall$  per selezionare il carattere corretto.

2 Ripetere la procedura descritta al punto 1 fino a quando il nome non sarà stato inserito completamente, quindi premere  $\oplus$ .

### <span id="page-68-0"></span>Impostazione HDMI

Grazie alla funzione controllo per HDMI, il televisore comunica con gli apparecchi collegati compatibili con tale funzione, e collegati alle prese HDMI del televisore. Si noti che le impostazioni di comunicazione devono essere effettuate anche sull'apparecchio collegato.

ï Controllo per HDMI: Consente di specificare se si desidera collegare o meno il funzionamento del televisore e di un apparecchio collegato compatibile con la funzione controllo per HDMI.

- ï Spegnim.Autom.Dispositivi: Quando è impostato su "Sì", l'apparecchio collegato, se compatibile con la funzione controllo per HDMI, viene disattivato quando il televisore viene portato in modalità standby tramite il telecomando.
- ï Accensione Autom. TV: Quando è impostato su "Sì", il televisore si accende quando si accende l'apparecchio collegato, se compatibile con la funzione controllo per HDMI.

- ï "Tasti controllo dispositivo: Se è impostato su "Tasti sintonia", si può selezionare un canale sintonizzato dal dispositivo connesso e se è impostato su "Tasti menu" si può navigare attraverso i menu del dispositivo connesso utilizzando il telecomando.
- Aggiorn. Elenco Dispositivi: Consente di creare o aggiornare l'"Elenco Dispositivi HDMI". È possibile collegare fino a 11 dispositivi compatibili, e un massimo di 5 dispositivi su ciascuna presa. Quando si modificano i collegamenti o le impostazioni, si raccomanda di aggiornare l'"Elenco Dispositivi HDMI".
- ï Elenco Dispositivi HDMI: Consente di visualizzare l'elenco di apparecchi collegati compatibili con la funzione controllo per HDMI.

### Impostazione analogica

• Auto Preselez. (Solo in modalità analogica): Consente di preselezionare tutti i canali analogici disponibili. Generalmente non è necessario eseguire questa operazione in quanto i canali vengono preselezionati sul televisore alla prima installazione. Tuttavia, questa opzione consente di ripetere la procedura (ovvero di effettuare nuovamente la preselezione del televisore dopo un trasloco o di cercare nuovi canali trasmessi dalle emittenti).

• Programmazione Manuale (Solo in modalità analogica): L'impostazione del canale analogico disponibile viene modificata. Premere  $\hat{\alpha}$ / $\forall$  per selezionare il numero di programma che si desidera modificare. Quindi, premere  $\oplus$ .

## Sistema

Consente di preimpostare i canali manualmente.

- 1 Premere  $\hat{\omega}$   $\Diamond$  per selezionare "Sistema", quindi premere  $\odot$ .
- 2 Premere  $\hat{\varphi}$   $\forall \varphi$  per selezionare uno dei seguenti sistemi di trasmissione, quindi premere  $\Leftrightarrow$ . B/G: Per le nazioni/regioni dell'Europa occidentale
	- I: Per il Regno Unito

D/K: Per le nazioni/regioni dell'Europa orientale L: Per la Francia

A

• In base alla nazione/regione selezionata per "Nazione", questa opzione potrebbe non essere disponibile.

Canale

- 1 Premere  $\hat{\varphi}/\hat{\varphi}$  per selezionare "Canale", quindi premere  $\odot$ .
- 2 Premere  $\hat{\omega}/\hat{\omega}$  per selezionare "S" (per i canali via cavo) o "C" (per i canali terrestri), quindi premere  $\Rightarrow$ .
- 3 Programmare i canali come descritto di seguito:

Se non si conosce il numero di canale (frequenza)

Premere  $\hat{\alpha}$ / $\Diamond$  per ricercare il canale successivo disponibile. Una volta trovato un canale, la ricerca si interrompe. Per continuare la ricerca, premere  $\hat{\mathbb{G}}/\mathbb{G}$ .

Se si conosce il numero di canale (frequenza)

Utilizzare i tasti numerici per inserire il numero del canale della trasmissione desiderata o il numero del canale del videoregistratore.

4 Premere  $\oplus$  per passare a "Conferma", quindi premere  $\odot$ .

Ripetere la procedura sopra descritta per preselezionare altri canali manualmente.

#### Nome

Consente di assegnare un nome di propria scelta a un canale, utilizzando fino a cinque lettere o numeri.

### AFT

Consente di eseguire la sintonizzazione di precisione manuale del numero di programma selezionato, qualora una leggera regolazione possa ottimizzare la qualità dell'immagine.
### Filtro Audio

Nelle trasmissioni monofoniche, consente di migliorare l'audio di ogni singolo canale in caso di distorsione. Talvolta, durante la visione di programmi monofonici, un segnale di trasmissione non standard può provocare la distorsione o la disattivazione intermittente dell'audio.

Qualora non si verifichi una distorsione dell'audio, si consiglia di mantenere questa opzione sull'impostazione predefinita "No".

## A

• "Filtro Audio" non è disponibile quando "Sistema" è impostato su "L".

### Salta

Consente di saltare i canali analogici inutilizzati premendo PROG +/– per selezionare i canali. (È comunque possibile selezionare un canale saltato utilizzando i tasti numerici.)

### Conferma

Consente di salvare le modifiche operate sulle impostazioni "Programmazione Manuale".

- ï Ordinamento Programmi (Solo in modalità analogica): Consente di modificare l'ordine in cui i canali analogici vengono memorizzati sul televisore.
- 1 Premere  $\hat{\alpha}$ / $\theta$  per selezionare il canale che si desidera spostare in una nuova posizione, quindi premere  $\Rightarrow$ .
- 2 Premere  $\hat{\varphi}$   $\forall \psi$  per selezionare la nuova posizione da assegnare al canale, quindi premere  $\oplus$ .
- Foto intelligente:
	- Acceso con spia: Consente di ridurre automaticamente i disturbi dell'immagine. La barra di livello del segnale viene visualizzata quando si cambia il canale o quando il display passa da uno schermo di ingresso a un programma televisivo.
	- Si: Consente di ridurre automaticamente i disturbi dell'immagine.
	- No: Consente di disattivare la funzione "Immagine intelligente".

Impostazione Digitale

Sintonia Digitale

- ï Preselezione Digitale Automatica: Consente di preselezionare i canali digitali disponibili. Questa opzione consente di effettuare nuovamente la preselezione del televisore o di cercare nuovi canali trasmessi dalle emittenti. Premere  $\oplus$ .
- ï Modifica lista programmi: Consente di rimuovere eventuali canali digitali indesiderati memorizzati sul televisore e di modificare l'ordine dei canali digitali memorizzati.
	- 1 Premere  $\hat{\alpha}$ / $\theta$  per selezionare il canale che si desidera rimuovere o spostare in una nuova posizione.

Utilizzare i tasti numerici per inserire il numero a tre cifre noto del canale della trasmissione desiderata.

2 Rimuovere o modificare l'ordine dei canali digitali nel modo seguente: Per rimuovere il canale digitale: Premere  $\oplus$ . Alla comparsa di un messaggio di conferma, premere  $\Leftrightarrow$  per selezionare "Sì", quindi premere  $\odot$ .

Per modificare l'ordine dei canali digitali:

Premere  $\Rightarrow$ , quindi premere  $\triangle/\diamondsuit$  per selezionare la nuova posizione per il canale e premere  $\Leftrightarrow$ .

 $3$  Premere  $\stackrel{\scriptscriptstyle\longleftarrow}{\square}$  RETURN.

## A

- Quando si seleziona "via Cavo" questa funzione potrebbe non essere disponibile in alcuni paesi.
- ï Preselezione Digitale Manuale: Consente di preselezionare i canali digitali manualmente.
	- 1 Premere il tasto numerico per selezionare il numero del canale che si desidera preselezionare manualmente, quindi premere  $\bigcirc \sqrt{2}$  per preselezionare il canale.
	- 2 Quando i canali disponibili verranno rilevati, premere  $\bigcirc$  per memorizzare i programmi.

Ripetere la procedura sopra descritta per preselezionare altri canali manualmente.

### A

• Non disponibile per connessione via Cavo. Impostazione sottotitoli

- Impostazione Sottotitoli: Se si seleziona "Sottotitoli per non Udenti", unitamente ai sottotitoli potranno essere visualizzati anche alcuni ausili visivi (se i canali televisivi trasmettono tali informazioni).
- Lingua Preferita Primaria: Seleziona la lingua preferita per la visualizzazione dei sottotitoli.
- $\bullet$  Lingua Preferita Secondaria: Seleziona la lingua preferita secondaria per la visualizzazione dei sottotitoli.

Impostazione audio

- Tipo Audio: Consente di passare alla trasmissione per non udenti quando è selezionato "Sottotitoli per non Udenti".
- Lingua Preferita Primaria: Seleziona la lingua preferita che viene utilizzata per un programma. Alcuni canali digitali possono trasmettere numerose lingue audio per un programma.
- $\bullet$  Lingua Preferita Secondaria: Seleziona la lingua preferita secondaria che viene utilizzata per un programma. Alcuni canali digitali possono trasmettere numerose lingue audio per un programma.
- ï Commento Audio: Fornisce un commento audio (narrazione) sulle informazioni visive se i canali televisivi trasmettono tali informazioni.
- Livello mix": Consente di regolare l'audio principale del televisore e i livelli di emissione del Commento Audio.

۬؇ڽٚ<br>ۮ

- Questa opzione è disponibile solo quando "Commento Audio" è impostato su "Sì".
- Livello audio MPEG: Regola il livello audio del MPEG.

### Blocco Programmi

Consente di impostare limiti di età per i programmi. I programmi vietati a fasce di età inferiori al limite impostato possono essere guardati esclusivamente inserendo correttamente un codice PIN.

## A

ï Per gli operatori via cavo nei Paesi Bassi, il Codice PIN deve essere inserito quando la classificazione del programma è maggiore o uguale all'età indicata.

1 Utilizzare i tasti numerici per inserire il codice PIN esistente.

Qualora non sia stato impostato un PIN in precedenza, comparirà una schermata per l'immissione del codice PIN. Seguire le istruzioni di "Codice PIN" di seguito.

2 Premere  $\hat{\omega}/\hat{\psi}$  per selezionare il limite di età o "Ness." (per non impostare limiti), quindi premere  $\odot$ .

 $3$  Premere  $\trianglelefteq$  RETURN.

## Codice PIN

Per impostare il PIN per la prima volta

- 1 Utilizzare i tasti numerici per inserire il nuovo codice PIN.
- 2 Premere  $\equiv$  RETURN.

Per modificare il PIN

- 1 Utilizzare i tasti numerici per inserire il codice PIN esistente.
- 2 Utilizzare i tasti numerici per inserire il nuovo codice PIN.
- 3 Premere **SETURN**.

# $\ddot{\mathcal{Q}}$

• Il codice PIN 9999 viene sempre accettato.

### Blocco Programmi Digitali

Blocca/sblocca programmi e verifica lo stato dei programmi.

- 1 Premere i pulsanti numerici per inserire il Codice PIN esistente o impostarne uno nuovo.
- 2 Premere  $\hat{\alpha}$ / $\theta$  per navigare nei programmi e premere  $\oplus$  per cambiare lo stato tra "Blocca" e "Sblocca".

## DivX® VOD

- Codice di Registrazione DivX® VOD: Visualizza il codice di registrazione richiesto per riprodurre il contenuto DivX® VOD.
- Codice di Revoca Registrazione DivX® VOD: Visualizza il codice di revoca registrazione richiesto per riprodurre contenuti DivX® VOD.

Impostazione Tecnica

- ï Aggiornamento Automatico Servizi: Consente al televisore di rilevare e memorizzare servizi digitali quando divengono disponibili.
- ï Aggiornamento sistema: Questo televisore è in grado di ricevere aggiornamenti software attraverso il segnale trasmesso dall'emittente. Per ricevere gli aggiornamenti, l'opzione Aggiornamento sistema del menù di Impostazione Tecnica, deve essere impostata su "Sì". Quando si rileva un aggiornamento, l'utente viene informato con una serie di finestre sullo schermo che indicano come procedere con l'aggiornamento. Non scollegare il televisore dalla corrente durante la procedura di installazione.
- ï Informazioni di Sistema: Consente di visualizzare la versione corrente del software e il livello del segnale.
- Fuso Orario: Consente di selezionare la propria zona oraria manualmente, qualora non sia quella predefinita per la propria nazione/ regione.

A

- Quando si seleziona "via Cavo" questa funzione potrebbe non essere disponibile in alcuni paesi.
- ï Ora Legale Automatica: Consente di impostare l'attivazione del cambio automatico tra orario solare e legale.

- Sì: Passa automaticamente da orario solare a orario legale e viceversa in base al calendario.
- No: L'ora viene visualizzata in base alla differenza oraria impostata in "Fuso Orario".

## A

• Quando si seleziona "via Cavo" questa funzione potrebbe non essere disponibile in alcuni paesi.

ï Cambio automatico del Servizio: Selezionare "Sì" per cambiare automaticamente il canale quando la trasmissione che si stà vedendo, viene spostata dall'emittente su un canale diverso.

#### Impostazione Modulo CA

Consente di accedere a un servizio a pagamento una volta ottenuto un Modulo di accesso condizionale (CAM) e una scheda di visualizzazione. Vedere [\(32\)](#page-31-0) per l'ubicazione della presa (E) (PCMCIA).

## Immagine

Assenza di immagine o di informazioni menu dall'apparecchiatura collegata al connettore scart

- Premere  $\bigcirc$  per visualizzare l'elenco di apparecchiature collegate, quindi selezionare l'ingresso desiderato.
- Controllare il collegamento tra l'apparecchiatura opzionale e il televisore.

Immagini doppie o ombre

- ï Controllare il collegamento dell'antenna/del cavo.
- ï Controllare l'ubicazione e il direzionamento dell'antenna.

Immagine o audio con disturbi durante la visualizzazione di un canale televisivo

• Regolare "AFT" (Sintonizzazione automatica di precisione) per ottenere una migliore ricezione dell'immagine [\(72\)](#page-71-0).

Puntini neri e/o luminosi compaiono sullo schermo

• L'immagine di uno schermo si compone di pixel. Eventuali puntini neri e/o luminosi (pixel) sullo schermo non denotano un malfunzionamento.

Assenza di colore nei programmi

• Selezionare "Ripristino" [\(57\)](#page-56-0).

Assenza di colore o colore irregolare durante la visione di un segnale proveniente dalle prese  $\rightarrow \hspace{-.05cm}$ COMPONENT IN

• Verificare il collegamento delle prese  $\rightarrow \hspace{-.05in}$ COMPONENT IN e controllare che le prese siano inserite saldamente nelle rispettive sedi.

#### Audio

Assenza di audio, ma immagine buona

- Premere  $\angle$  + o  $\mathbb{K}$  (esclusione audio).
- Verificare che "Altoparlante" sia impostato su "Altoparlante TV" [\(60\)](#page-59-0).
- ï Quando si utilizza un ingresso HDMI con CD Super Audio o DVD-Audio, DIGITAL AUDIO OUT (OPTICAL) potrebbe non emettere segnali audio.

# Canali

- Il canale desiderato non può essere selezionato
	- ï Passare dalla modalità digitale a quella analogica o viceversa e selezionare il canale digitale/analogico desiderato.

Alcuni canali sono vuoti

- Solo canale codificato/abbonamento. Abbonarsi al servizio a pagamento.
- $\bullet$  Il canale viene utilizzato solo per i dati (immagine e audio assenti).
- Rivolgersi all'emittente televisiva per i dettagli della trasmissione.

I canali digitali non vengono visualizzati

- Rivolgersi a un installatore locale per verificare se sono disponibili trasmissioni digitali nella zona.
- Procurarsi un'antenna più potente.

### Generale

Il televisore si spegne automaticamente (passa automaticamente alla modalità standby)

- ï Verificare se è stata attivata la funzione "T. Spegnimento" [\(62\)](#page-61-0) "Standby TV per inattività" [\(63\)](#page-62-0).
- Qualora non venga ricevuto alcun segnale o non si effettui nessuna operazione in modalità televisore per 15 minuti, il televisore si pone automaticamente in modalità standby.

Immagine e/o audio distorti

• Tenere il televisore lontano da fonti di rumore quali autovetture, motocicli, asciugacapelli o apparecchiature ottiche.

- Durante l'installazione delle apparecchiature opzionali, lasciare spazio tra queste e il televisore.
- Controllare il collegamento dell'antenna/del cavo.
- ï Tenere il cavo dell'antenna lontano da altri cavi di connessione.
- Il telecomando non funziona
	- Sostituire le batterie.

L'apparecchio HDMI non appare su "Elenco Dispositivi HDMI"

• Verificare che l'apparecchio sia compatibile con la funzione controllo per HDMI.

Se sullo schermo è visualizzato "Modalità Esposizione: Sì"

• Se il televisore è impostato in modalità "Negozio". È necessario impostare nuovamente "Casa" in corrispondenza di "Luogo" durante la procedura di "Avvio Automatico".

Non tutti i canali sono preselezionati

• Visitare il sito web dell'assistenza per informazioni sulla fornitura del cavo. http://support.sony-europe.com/TV/DVBC